# How to Navigate SISWeb

http://sisweb.ucdavis.edu

# Summary Slide

- o SISWeb Login- http://sisweb.ucdavis.edu
- Student Services & Financial Aid
- Student Records View Holds
- Student Records Final Grades
- Student Records Acad. Transcript
- Student Records Account Totals
- Student Records Account Summary by Term

# Summary Slide (cont.)

- Student Records Account Detail for Term
- Student Records Take me to MyBill!
- Where is Personal Information
- $\circ$  Personal Information Main Page
- o Personal Info: Change PAC
- o Personal Info: View/Update Address/Phone

# Summary Slide (cont.)

- Personal Info: View E-mail Address
- Personal Info:
	- View/Update Emergency Contacts
- Personal Info:
	- View WarnMe Information

# Login (http://sisweb.ucdavis.edu)

#### **Student Information System (SISWEB) UCDAVIS**

#### Welcome to the University of California, Davis student information system on the Web.

Registered students: You can use SISWEB to enroll in classes, adjust your class schedule, view and print your class schedule, print your unofficial academic record, change your address, view your account, view your financial aid status, and much more.

Prospective Undergraduates: Check SISWEB for your application status using your Prospective Student UC Davis ID.

Prospective Graduates: You can apply for Graduate Studies or check the status of your application.

#### **Click Link**

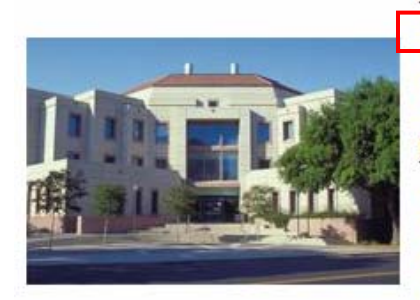

#### **Access Links**

- ◯ LOGIN to Student Information System on the Web
- Apply for Graduate Admissions
- O Undergraduate Admission Status: MyAdmissions

#### **Related Links**

- C Registrars Office
- **O** Graduate Studies
- O Undergraduate Admissions
- **O** Financial Aid
- O UC Davis Home

To access the SISWEB system you will need your UC Davis LoginID and corresponding password, as well as your student identification number and PAC (Personal Access Code). Information on the campus computing account is available from Information and Educational Technology, which manages the accounts.

# Login (cont.)

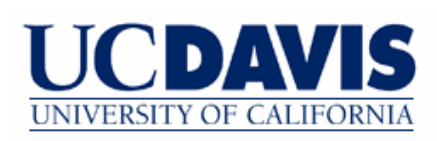

#### **Secure Log In**

You have requested a secure UC Davis Web page. Please enter your UC Davis Login ID and password to access the protected content.

For your security, please Log Out and Exit your Web browser when you are done accessing services that require authentication.

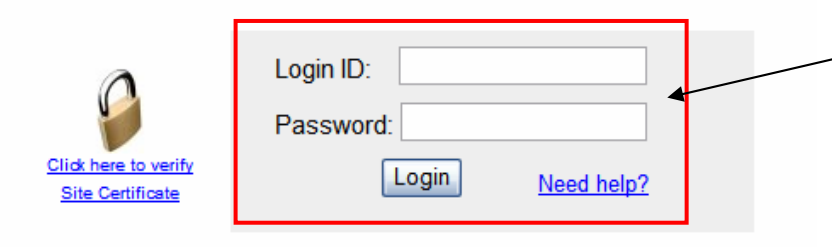

For information about UC Davis Secure Login, see Distributed Authentication FAQ

**Type UC Davis Login ID and Password, then click the Login button**

#### **IMPORTANT SECURITY NOTIFICATION**

Your campus computing account Login ID and Password should only be used when you authenticate to campus Web sites and online services.

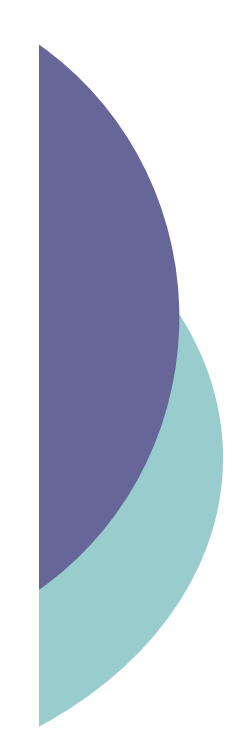

# Login (cont.)

UCDAVIS Student Information System (SISWEB)

HELP EXIT

**User Login** 

Please enter your 9 digit Student Identification Number (ID) and your 6 digit Personal Access Code (PAC). When finished, click Login.

When you are finished, please Exit and close your browser to protect your privacy.

**Type your 9 digit Student ID and your 6 digit Personal Access Code (PAC), then click the Login button**

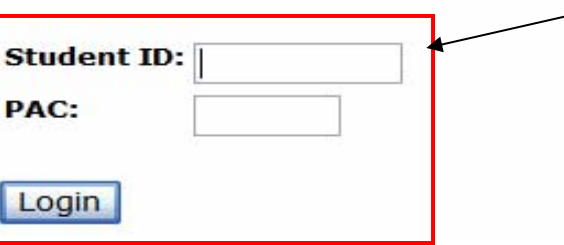

# **Student Services & Financial Aid**

#### **UCDAVIS** Student Information System (SISWEB)

Student Services & Financial Aid Personal Information

Search Go

Welcome, Student "A", to SISWEB

If you experience difficulties using SISWEB, call the Office of the University Registrar at (530) 752-3639 during normal business hours or email us at sisweb@ucdavis.edu. Last web access on Jul 20, 2009 at 08:06 am

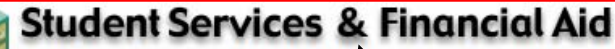

Apply for Admission, Register, View your academic records and Financial Aid

#### **Personal Information**

View or update your address(es), phone number(s) and emergency contact(s). Change your PAC.

**Return to Homepage** 

### **Click here to view student record** information (holds, grades, and accounts)

SITE MAP | HELP | E.

# Student Records – View Holds

#### Student Information System (SISWEB) **UCDAVIS Student Services & Financial Aid Personal Information** RETURN TO MENU SITE MAP HELP EXIT **Search** Go **Student Services & Financial Aid** All students who enroll at UC Davis are responsible for ensuring that all assessed fees are paid in a timely manner. Please refer to the appropriate academic calendar for fee payment deadlines to avoid penalties such as being dropped from classes and/or having late fees assessed. Check your registration status; Add or drop classes; Change variable credits or grading modes; Display and print your class schedule; Check your registration appointment times. Student Records **Click here to**  View your holds; Display your grades and transcripts; Review charges and payments. **Financial Aid view holds**Review your financial aid information. **Student Account** View your account activity, statement/payment history and sign up for deferred fee payment. **Personal Information**

View and update your addresses and phone numbers; Change your PAC; View and update your current emergency contact(s).

### Student Records – View Holds (cont.)

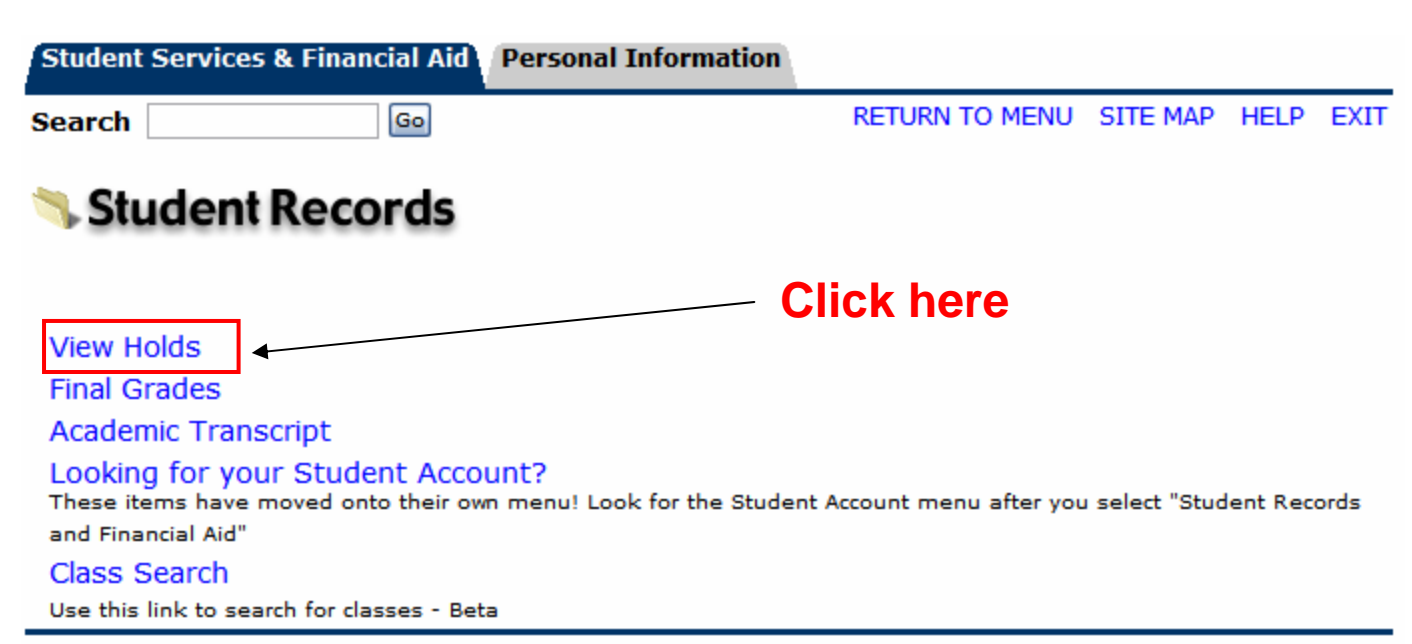

### Student Records – View Holds (cont.)

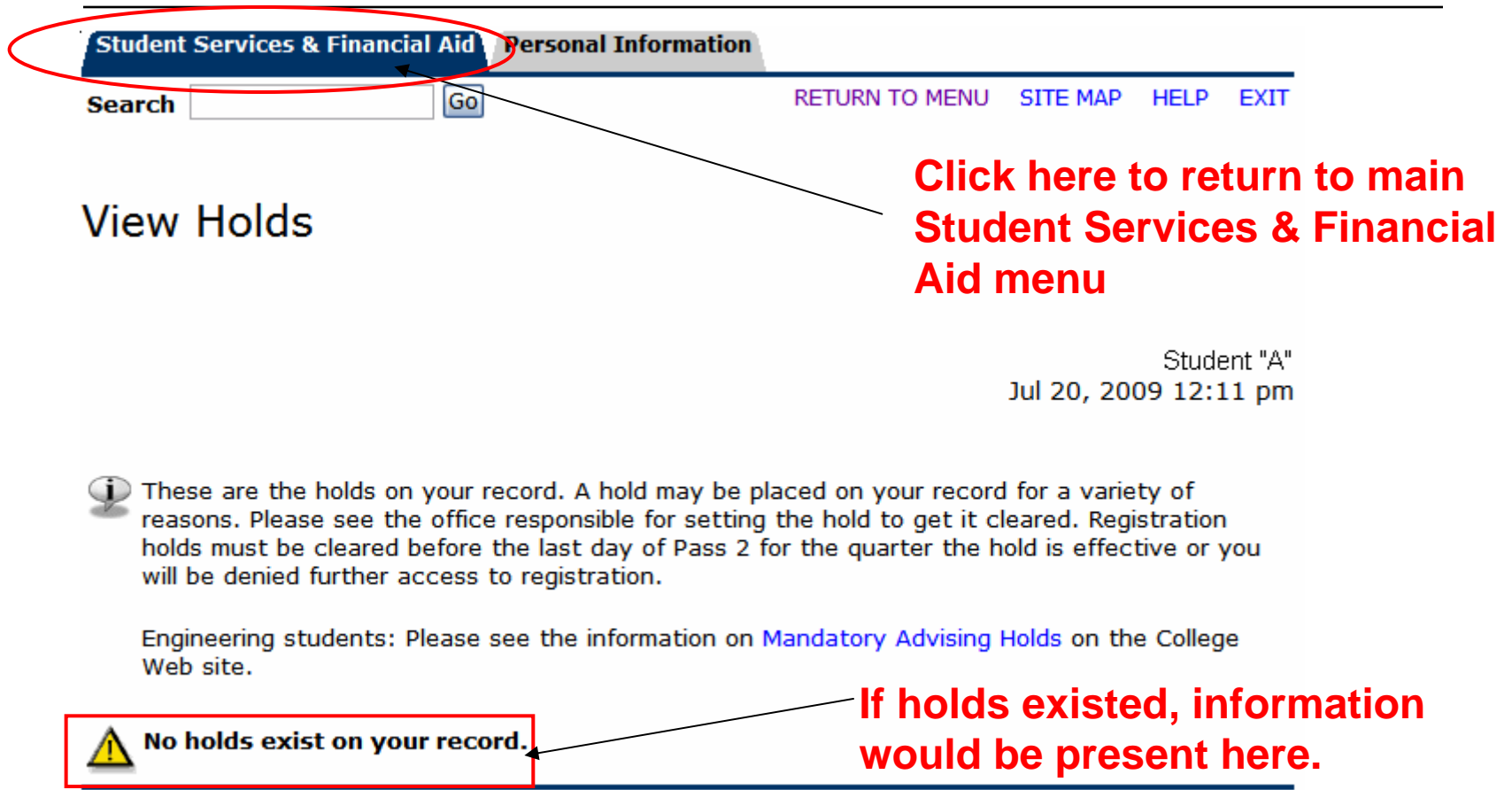

[ Financial Aid Holds ]

# Student Records – Final Grades

#### **UCDAVIS** Student Information System (SISWEB) **Student Services & Financial Aid Personal Information** RETURN TO MENU SITE MAP HELP EXIT **Search** Go **Student Services & Financial Aid** All students who enroll at UC Davis are responsible for ensuring that all assessed fees are paid in a timely manner. Please refer to the appropriate academic calendar for fee payment deadlines to avoid penalties such as being dropped from classes and/or having late fees assessed. Check your registration status; Add or drop classes; Change variable credits or grading modes; Display and print your class schedule; Check your registration appointment times. Student Records **Click here to**  View your holds; Display your grades and transcripts; Review charges and payments. **Financial Aid view Final** Review your financial aid information. **Student Account Grades**View your account activity, statement/payment history and sign up for deferred fee payment. **Personal Information**

View and update your addresses and phone numbers; Change your PAC; View and update your current emergency

contact(s).

### Student Records – Final Grades (cont.)

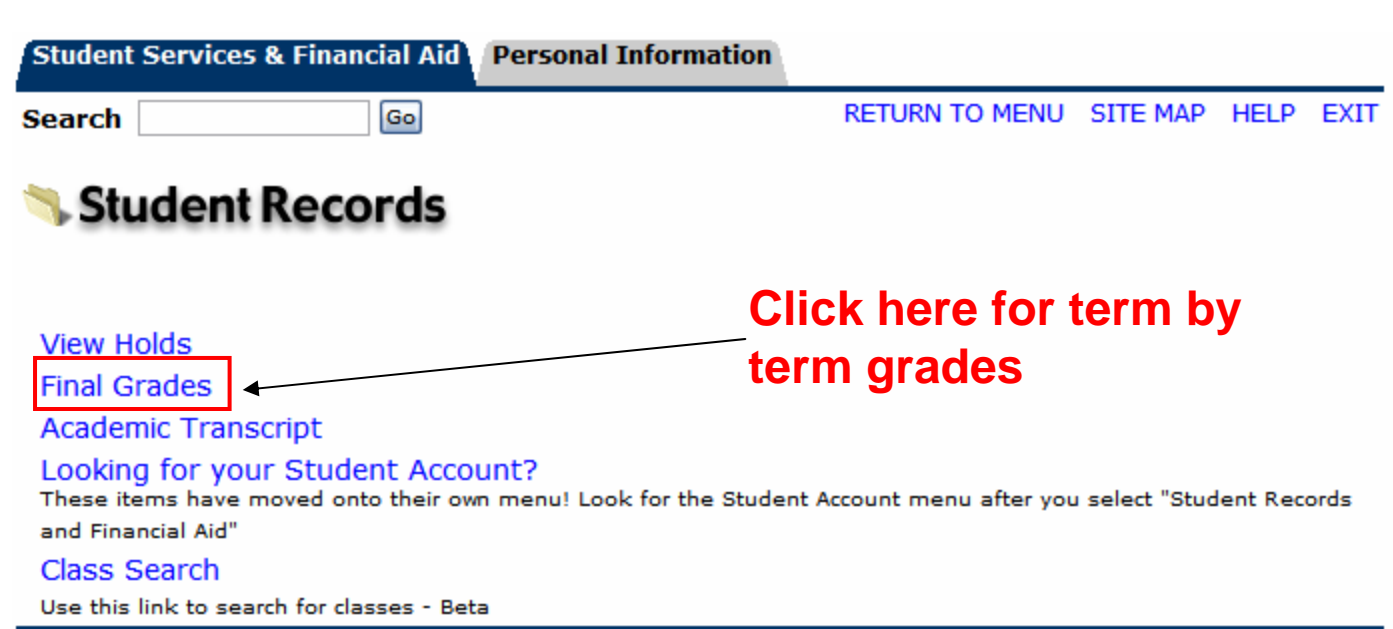

## Student Records – Final Grades (cont.)

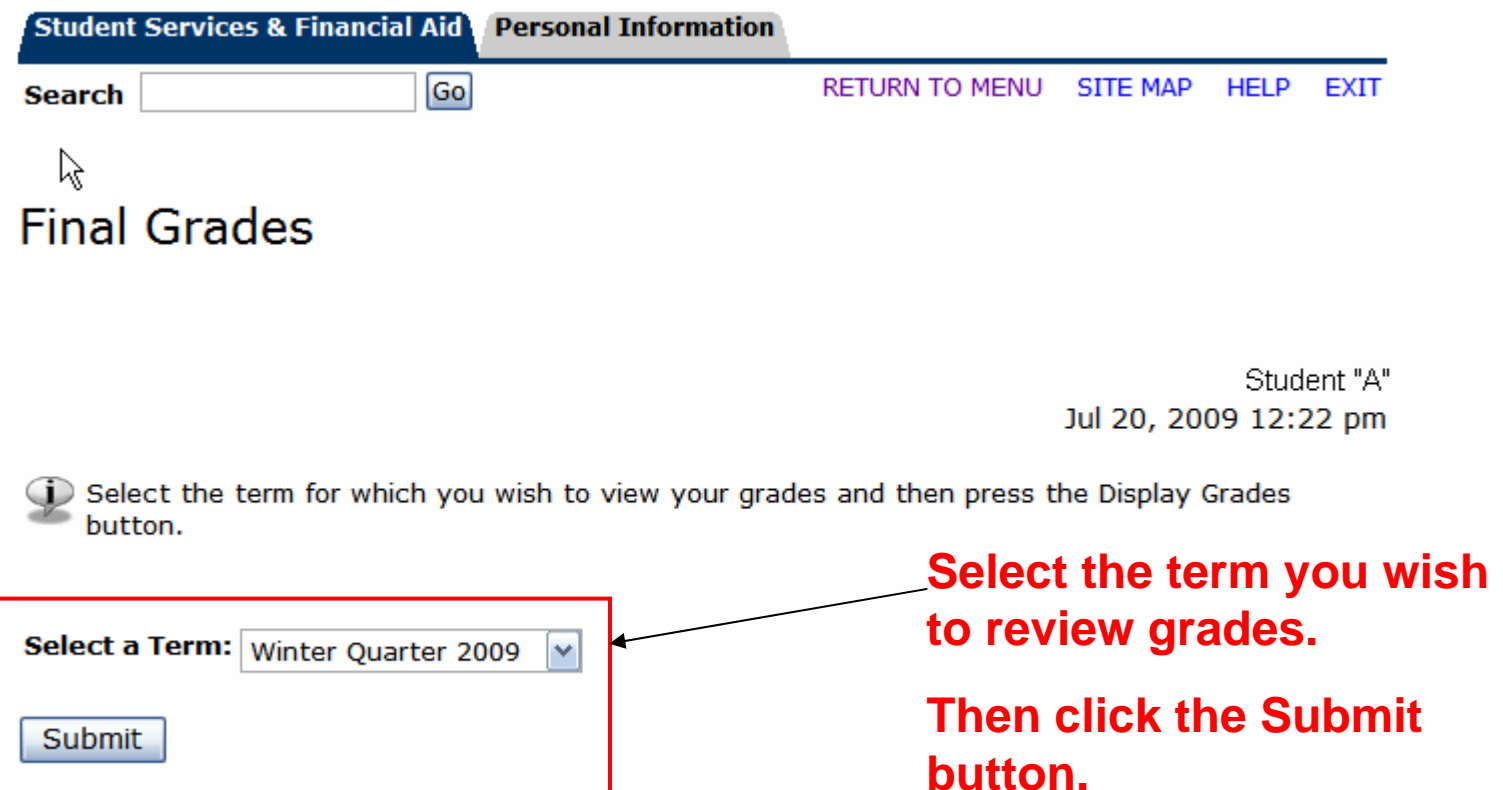

### Student Records – Final Grades (cont.)

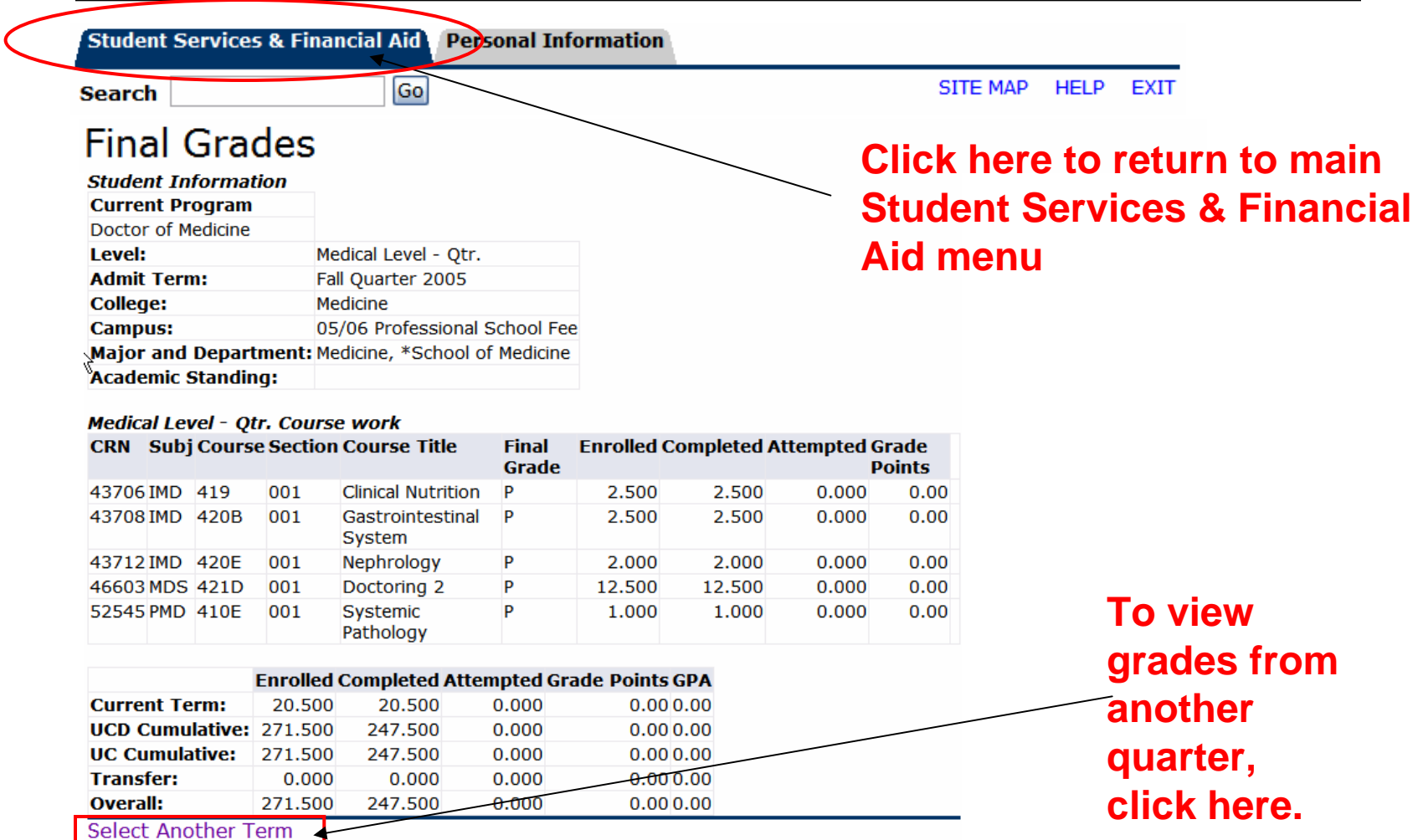

### Student Records – Acad. Transcript

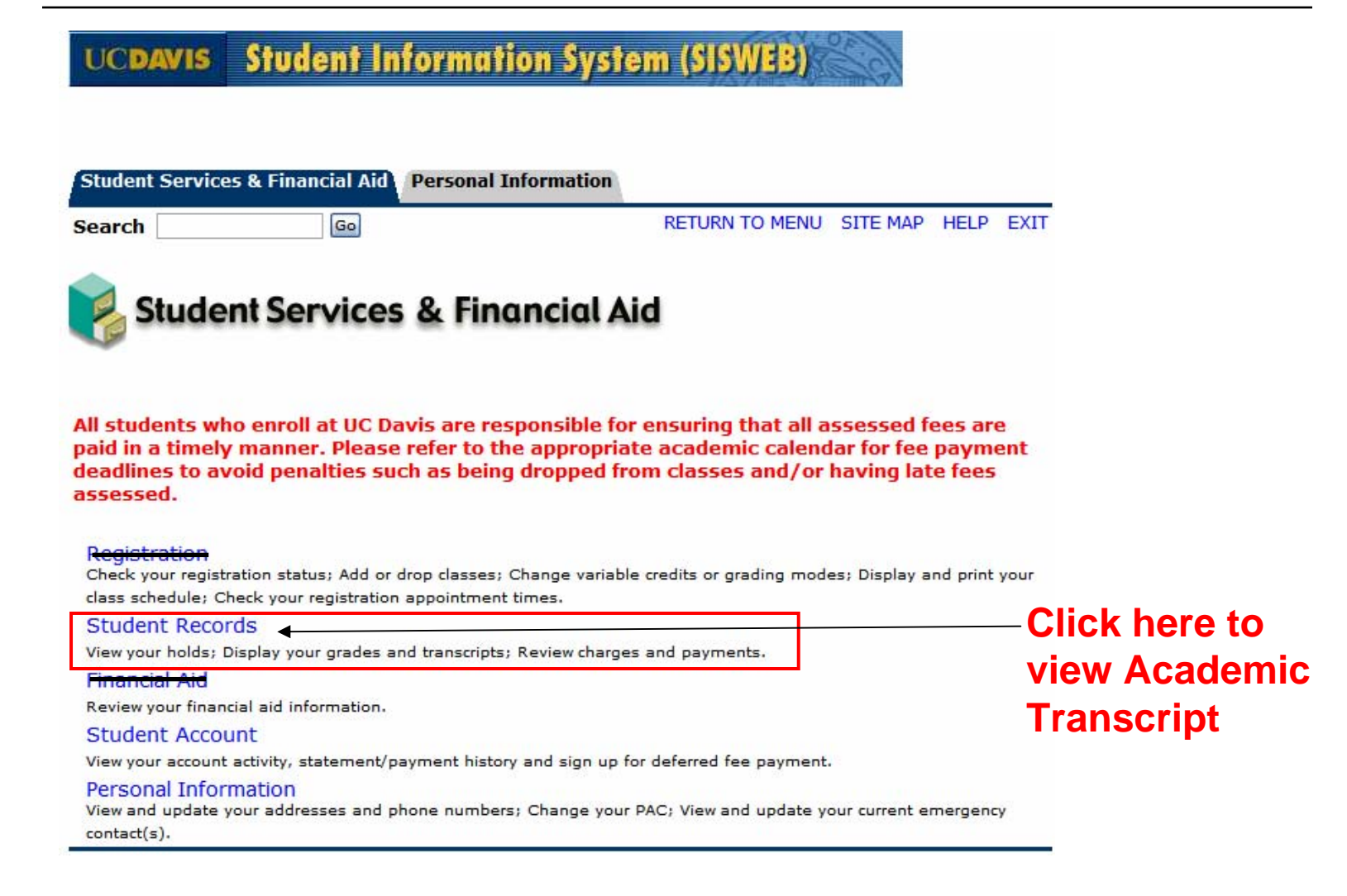

### Student Records – Acad. Transcript (cont.)

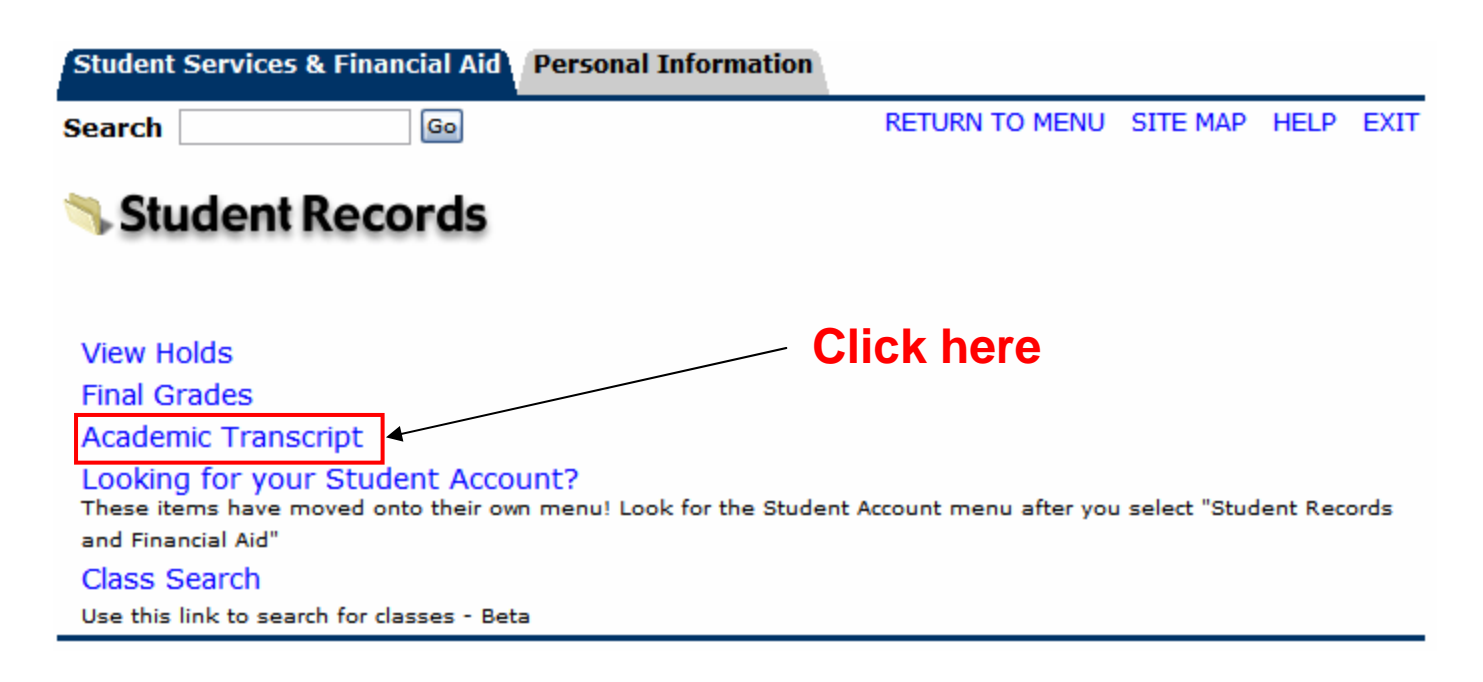

### Student Records – Acad. Transcript (cont.)

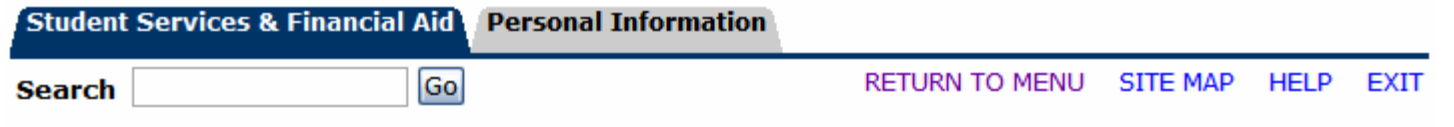

### Display Transcript - Select Level and Type

Select the transcript level and transcript type, then click Display Transcript.

PLEASE NOTE: Transfer units, where applicable, show towards the bottom of the advising transcript in the "transcript totals" section.

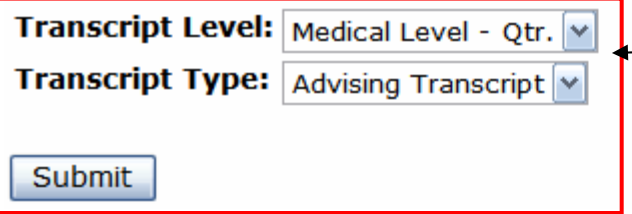

**Select "Medical Level – Qtr", Leave Transcript Type as "Advising Transcript", then click the Submit button**

## Student Records – Acad. Transcript (cont.) Header Section

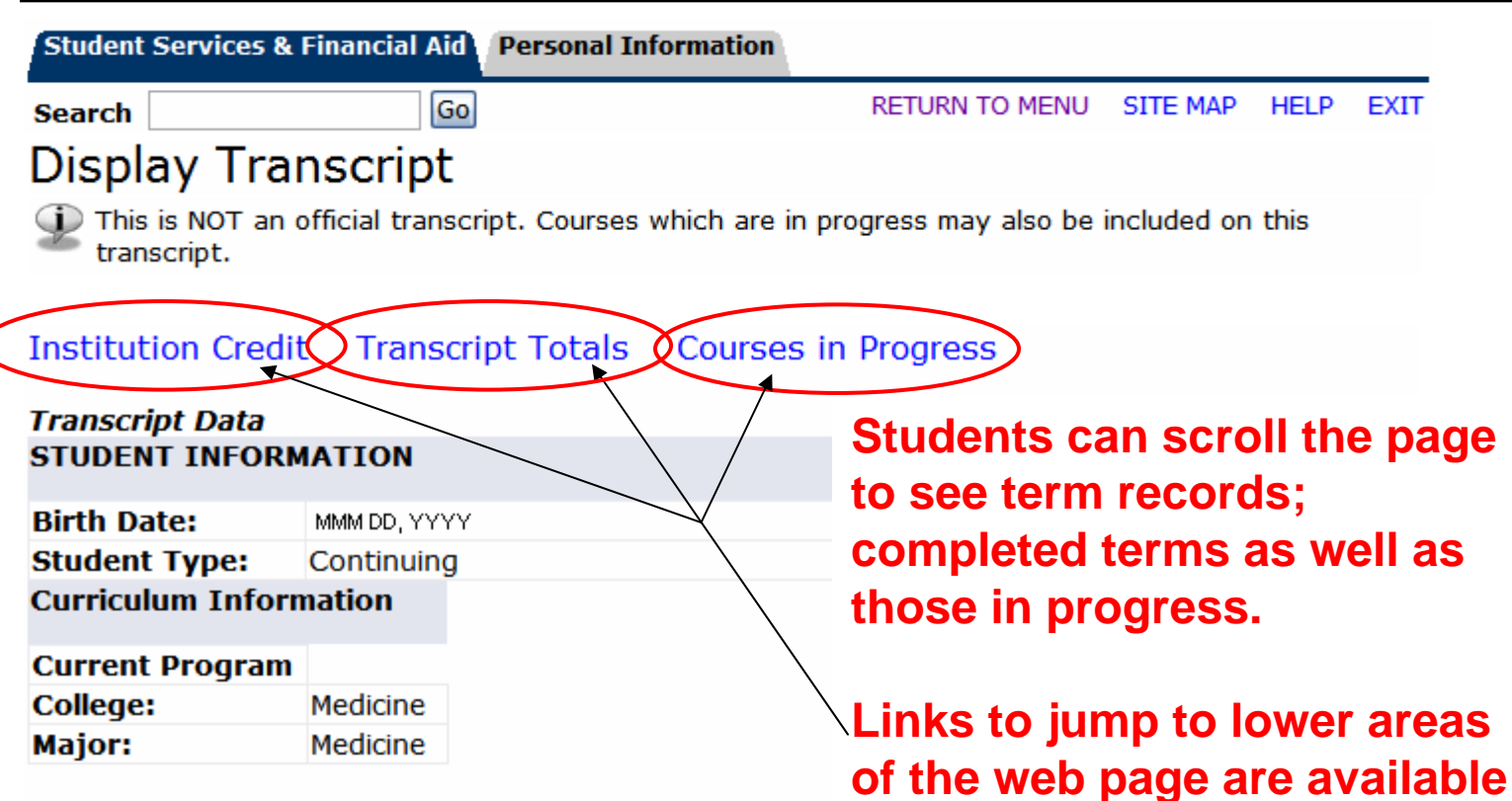

\*\*\*Transcript type: STU is NOT Official \*\*\*

- **to: - Institution Credit**
	- **- Transcript Totals, and**
	- **- Courses in Progress**

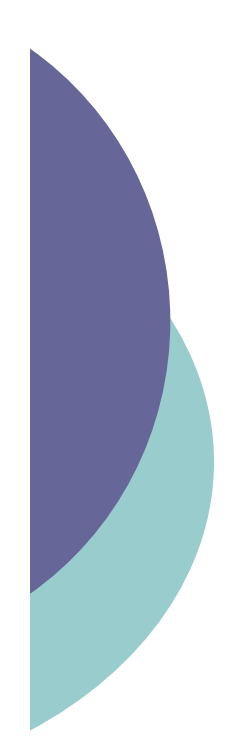

### Student Records – Acad. Transcript (cont.) Institution Credit

#### **INSTITUTION CREDIT**  $-Top-$

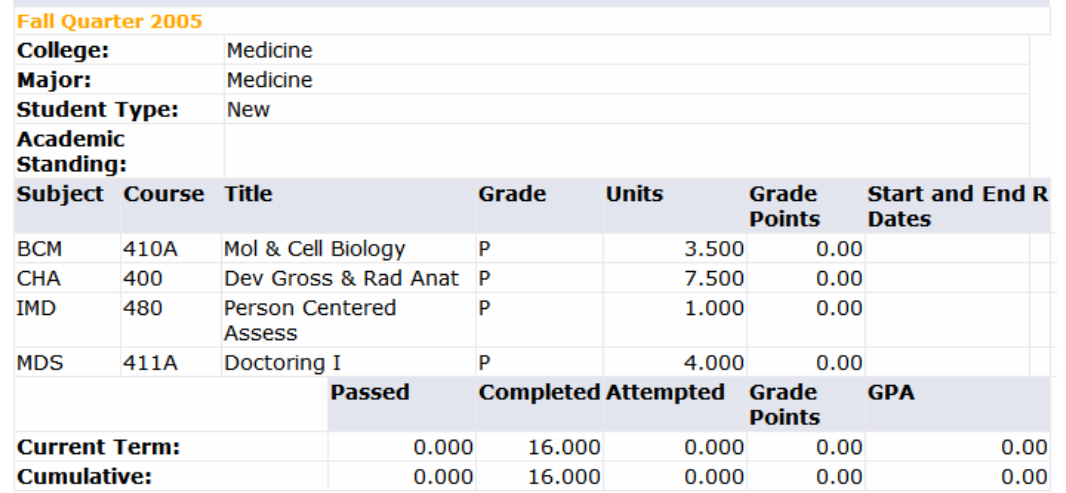

**Unofficial Transcript** 

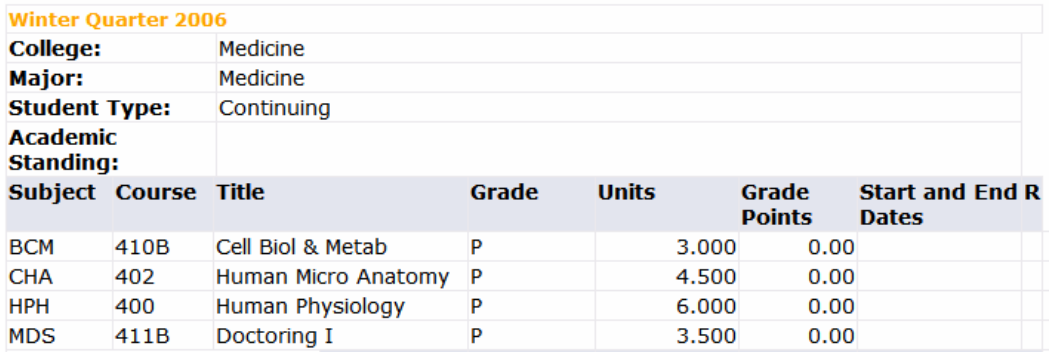

**Institution Credit lists all previously completed quarters from earliest quarter to most recent quarter.**

## Student Records – Acad. Transcript (cont.) Totals and Courses in Progress

 $-TOD-$ 

#### Passed Completed Attempted Grade **GPA Points for all completed Total UC Davis:** 247.500  $0.000$  $0.00$ 0.00 0.000 **Total UC:**  $0.000$ 247,500  $0.000$  $0.00$  $0.00$ **Total Transfer:**  $0.000$ 0.000 **Overall:**  $0.000$ 247.500 **Unofficial Transcript COURSES IN PROGRESS**  $-TOP-$ **Winter Quarter 2009 College:** Medicine Major: Medicine **Student Type:** Continuing **Subject Course Title Start and End Dates Units CAR** 498 **Group Study** 3.000 **OTO** 440 **ENT Clerkship** 3.000 **Unofficial Transcript Spring Quarter 2009 College:** Medicine Major: Medicine **Student Type:** Continuing **Subject Course Title Units Start and End Dates EMR** 430 **Intro Medical Toxicology** 6.000 **RDI** 461 Clin Radiodiagnosis 6.000

**TRANSCRIPT TOTALS (MEDICAL LEVEL - QTR.)** 

**Courses in Progress identifies courses currently enrolled or next quarter's enrollments.**

**Transcript Totals** 

**courses.**

**Unofficial Transcript** 

# **Student Records - Account Totals**

#### Student Information System (SISWEB) **UCDAVIS**

**Student Services & Financial Aid Personal Information** 

**Search** 

RETURN TO MENU SITE MAP HELP EXIT

### **Student Services & Financial Aid**

Go

All students who enroll at UC Davis are responsible for ensuring that all assessed fees are paid in a timely manner. Please refer to the appropriate academic calendar for fee payment deadlines to avoid penalties such as being dropped from classes and/or having late fees assessed.

Check your registration status; Add or drop classes; Change variable credits or grading modes; Display and print your class schedule; Check your registration appointment times.

#### **Student Records**

View your holds; Display your grades and transcripts; Review charges and payments.

#### **Financial Aid**

Review your financial aid information.

#### Student Account

View your account activity, statement/payment history and sign up for deferred fee payment.

#### Personal Information

View and update your addresses and phone numbers; Change your PAC; View and update your current emergency contact(s).

### Click here to **view Account Totals**

### Student Account – Account Totals (cont.)

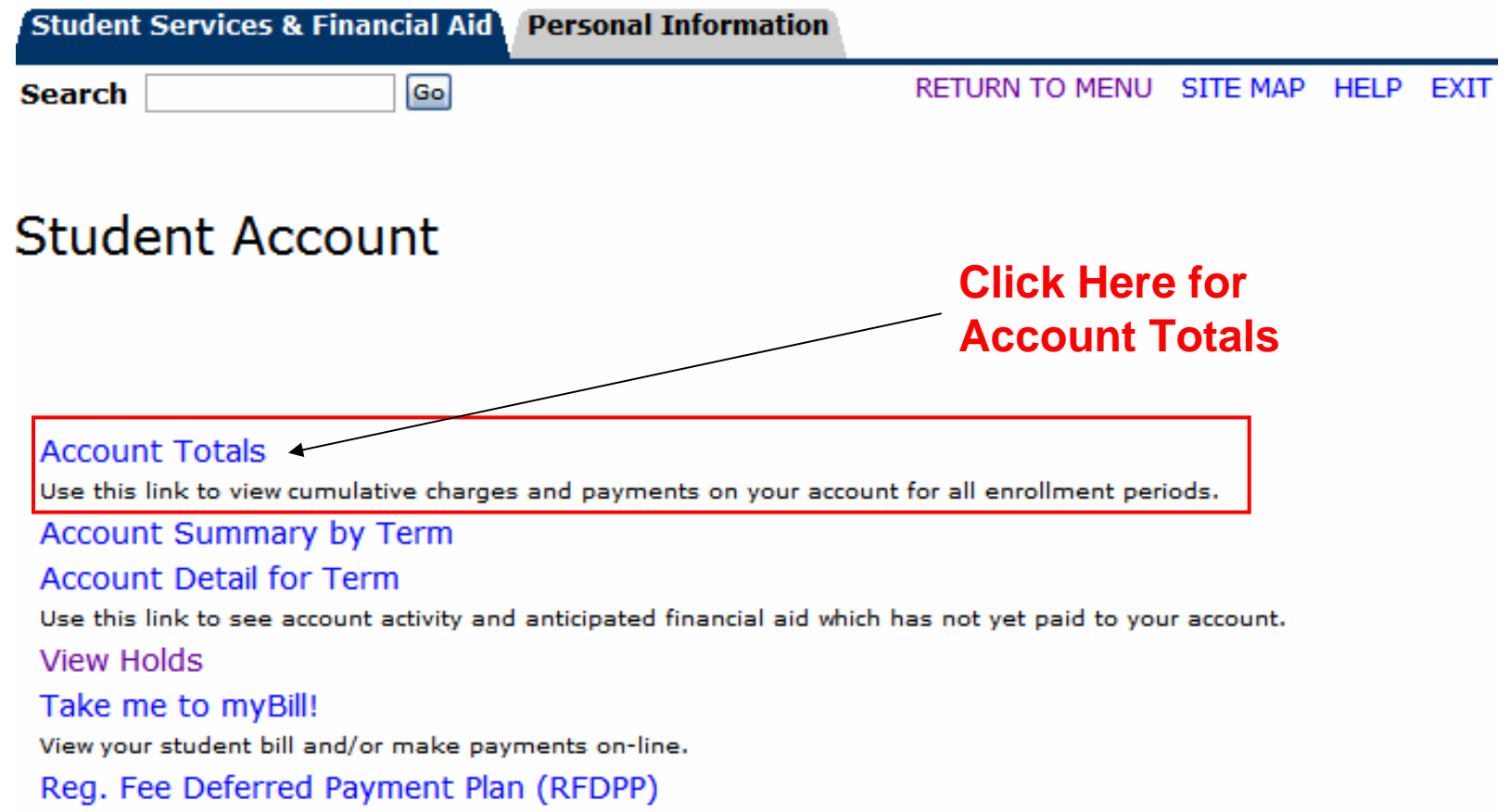

Enroll in any available registration fee payment plan here (a plan enrollment fee may apply).

## **Student Account -Account Totals (cont.)**

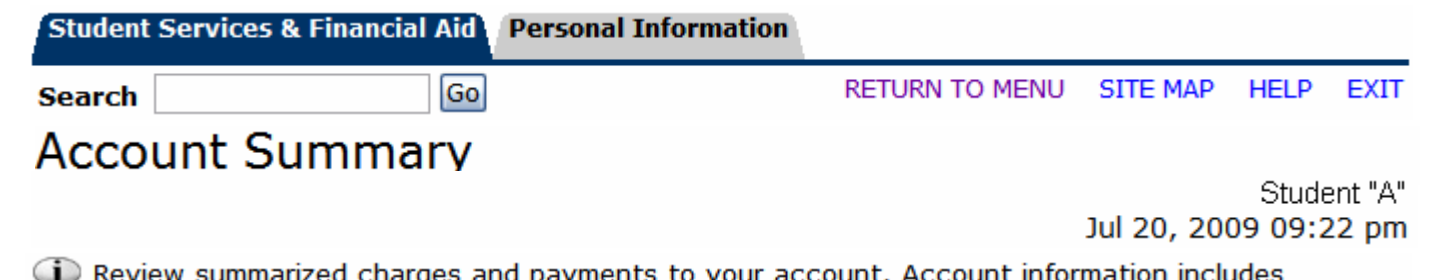

Review summarized charges and payments to your account. Account information includes<br>transcript fees from the registrar, application fees from admissions, payments from financial aid, æ and others.

Anticipated third party contract payments, financial aid payments, and memo items are NOT included in this summary.

#### **Summary**

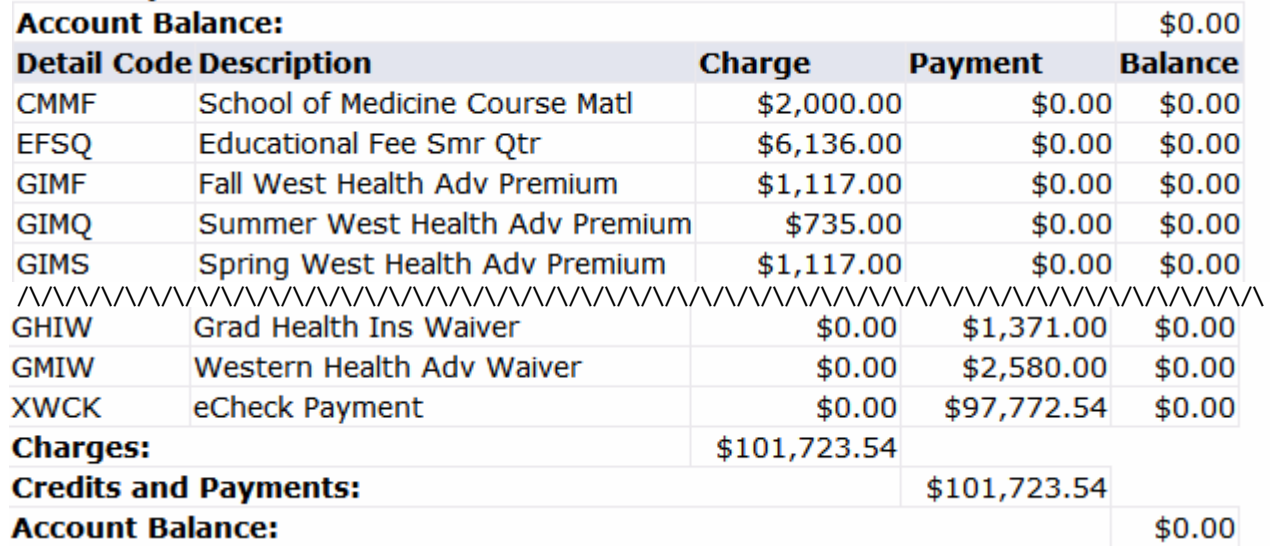

## Student Records-**Account Summary by Term**

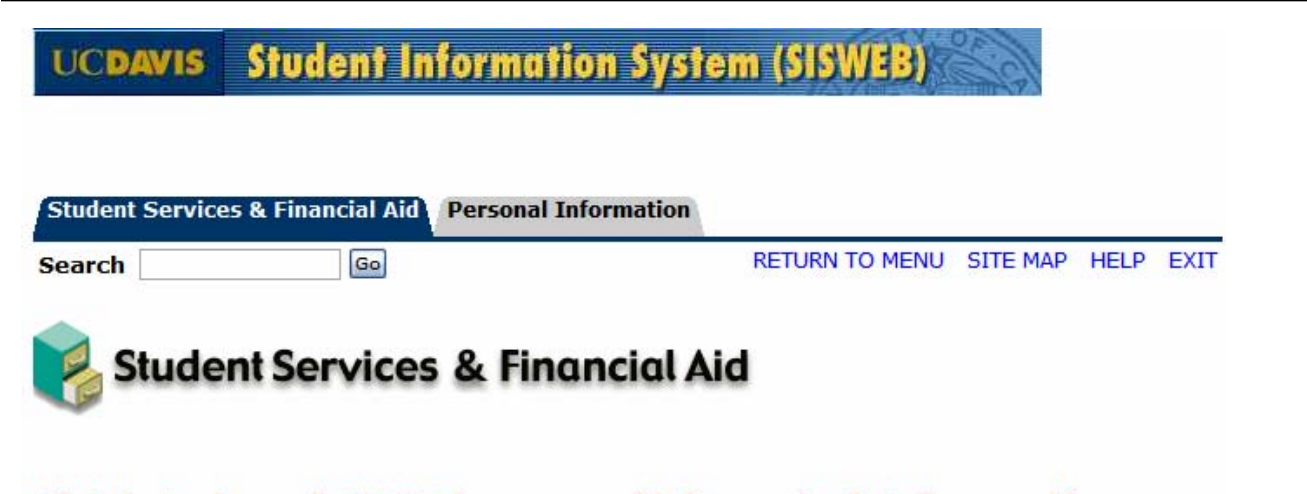

All students who enroll at UC Davis are responsible for ensuring that all assessed fees are paid in a timely manner. Please refer to the appropriate academic calendar for fee payment deadlines to avoid penalties such as being dropped from classes and/or having late fees assessed.

Check your registration status; Add or drop classes; Change variable credits or grading modes; Display and print your class schedule; Check your registration appointment times.

#### **Student Records**

View your holds; Display your grades and transcripts; Review charges and payments.

#### **Financial Aid**

Review your financial aid information.

#### Student Account

View your account activity, statement/payment history and sign up for deferred fee payment.

#### Personal Information

View and update your addresses and phone numbers; Change your PAC; View and update your current emergency contact(s).

### Click here to **view Account Summary by Term**

## Student Account – Account Summary by Term (cont.)

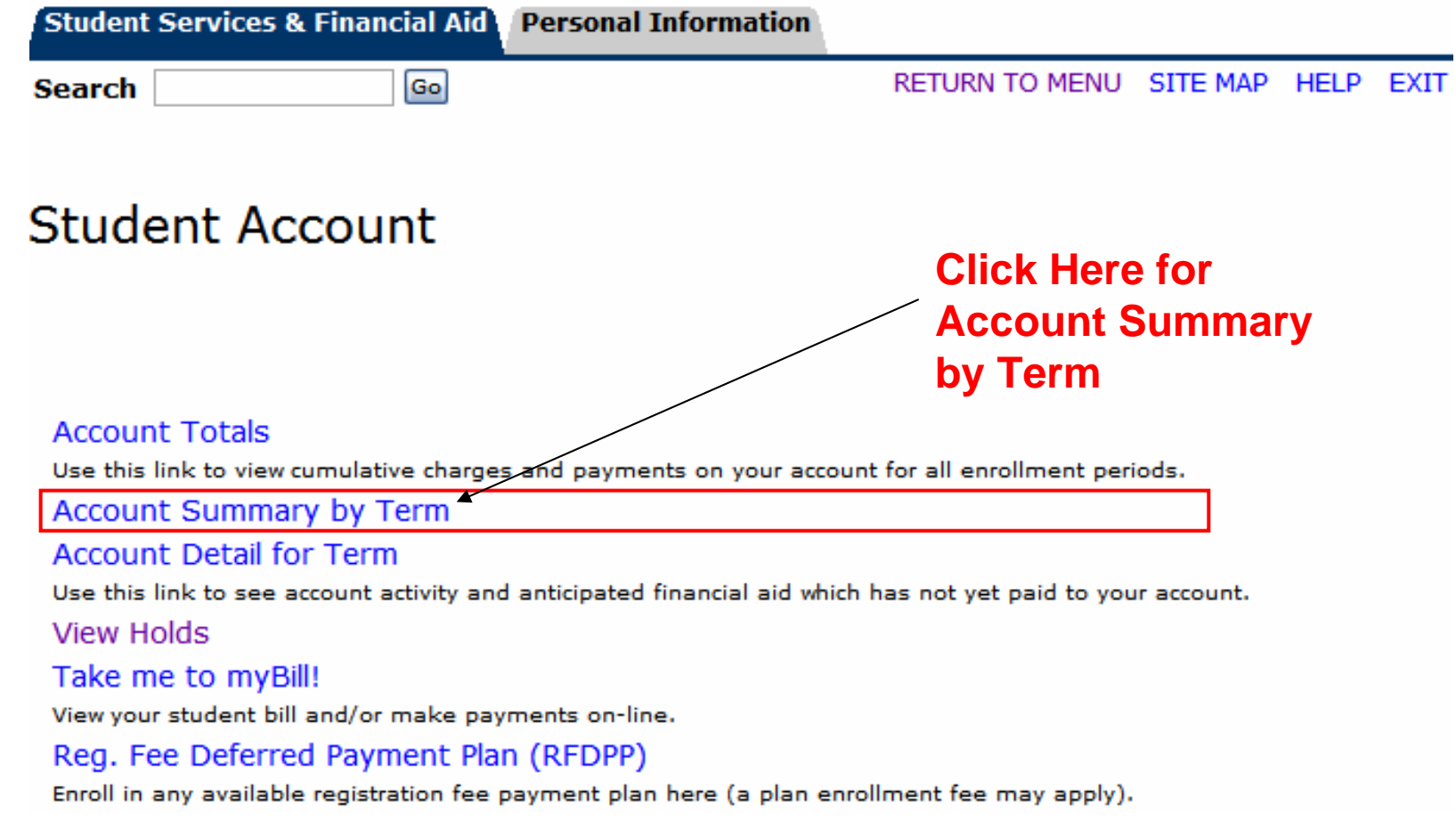

## **Student Account -Account Summary by Term (cont.)**

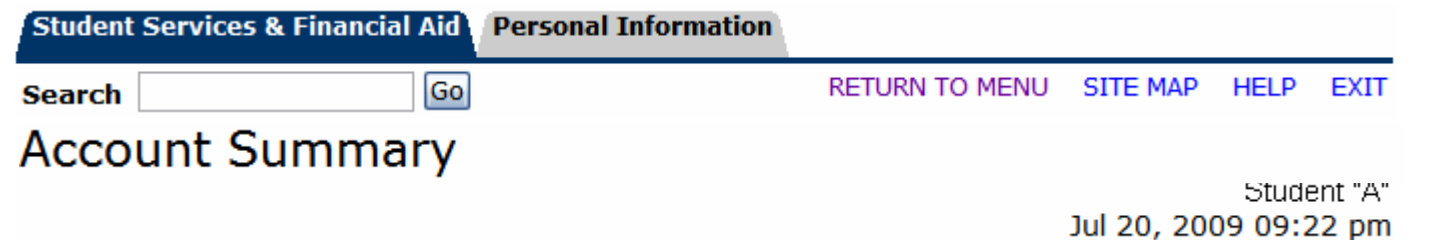

This is your recent account activity and current balance. Financial Aid for each term will disburse (if all requirements are satisfied) 5-7 days before fee payment deadlines. Make payments payable to: UC Regents; mail to: Cashiers Office, UC Davis, One Shields Avenue, Davis CA 95616-8549.

The amounts shown on this page represent fees as currently approved. However, all University fees are subject to change, and the fee amounts billed for this period may be adjusted at a future date.

#### **Recent Account Activity (last 10 transactions):**

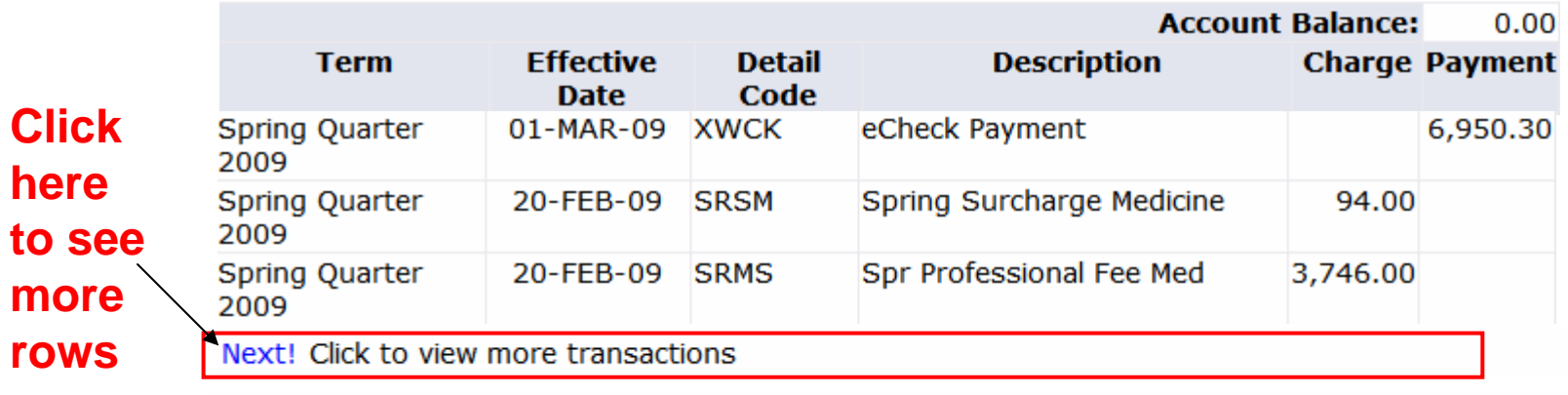

[ Overall Financial Aid Status | Financial Aid Award Information Menu | Student Accounting | Pay by eCheck ]

## **Student Records -Account Detail for Term**

**UCDAVIS** Student Information System (SISWEB) **Student Services & Financial Aid Personal Information** RETURN TO MENU SITE MAP HELP EXIT **Search** Go **Student Services & Financial Aid** All students who enroll at UC Davis are responsible for ensuring that all assessed fees are paid in a timely manner. Please refer to the appropriate academic calendar for fee payment deadlines to avoid penalties such as being dropped from classes and/or having late fees assessed.

Check your registration status; Add or drop classes; Change variable credits or grading modes; Display and print your class schedule; Check your registration appointment times.

#### **Student Records**

View your holds; Display your grades and transcripts; Review charges and payments.

#### **Financial Aid**

Review your financial aid information.

#### Student Account

View your account activity, statement/payment history and sign up for deferred fee payment.

#### Personal Information

View and update your addresses and phone numbers; Change your PAC; View and update your current emergency contact(s).

Click here to **view Account Detail for Term** 

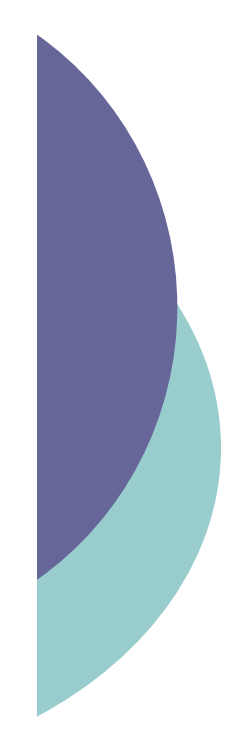

### Student Account – Account Detail for Term (cont.)

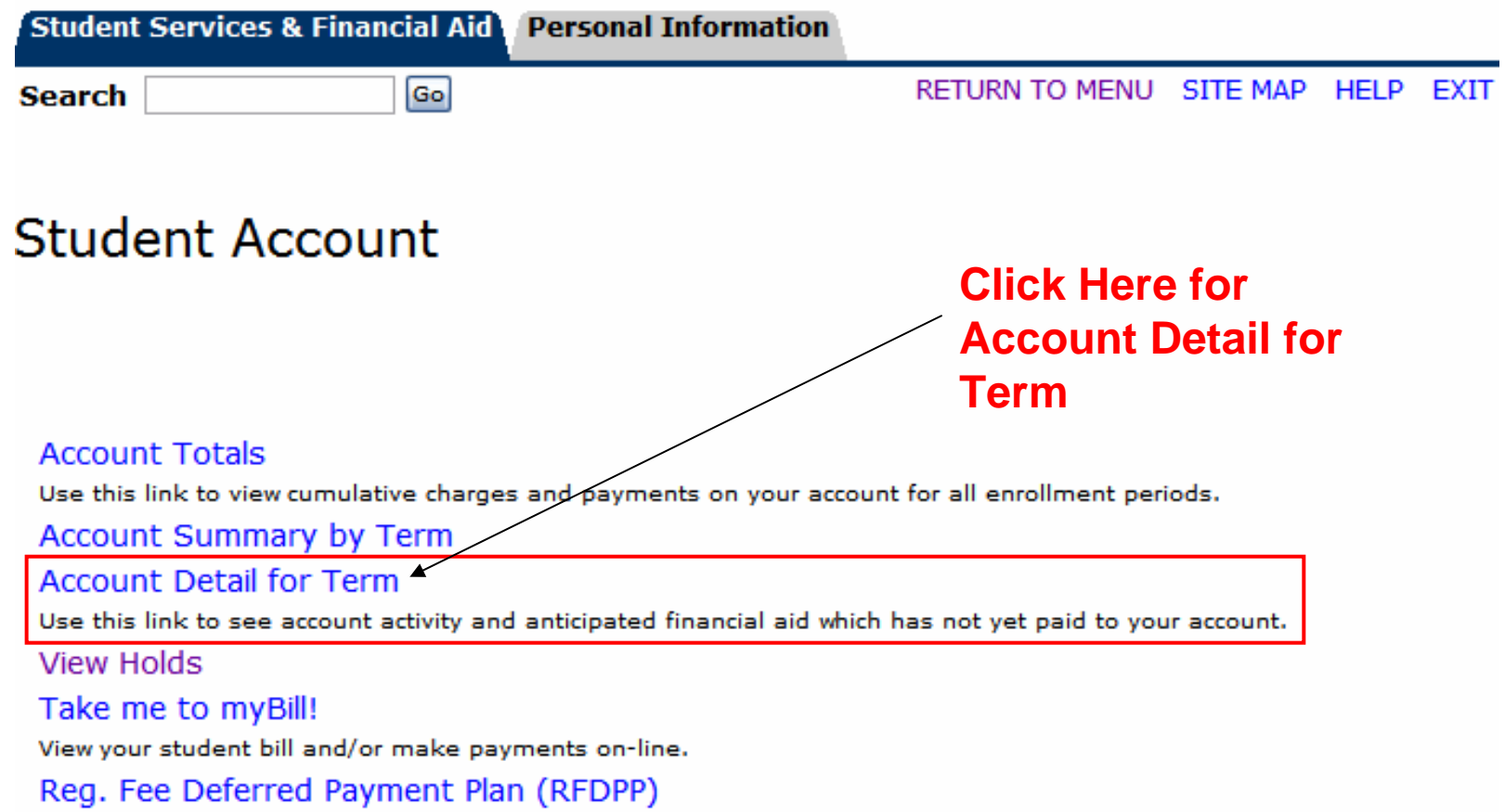

Enroll in any available registration fee payment plan here (a plan enrollment fee may apply).

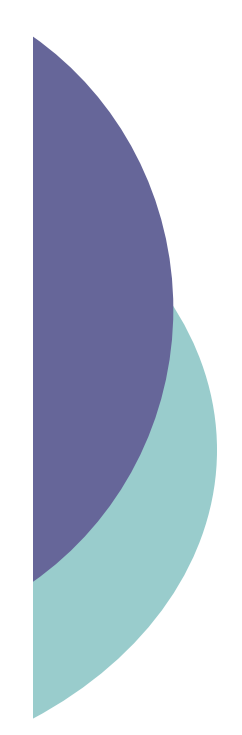

### Student Account – Account Detail for Term (cont.)

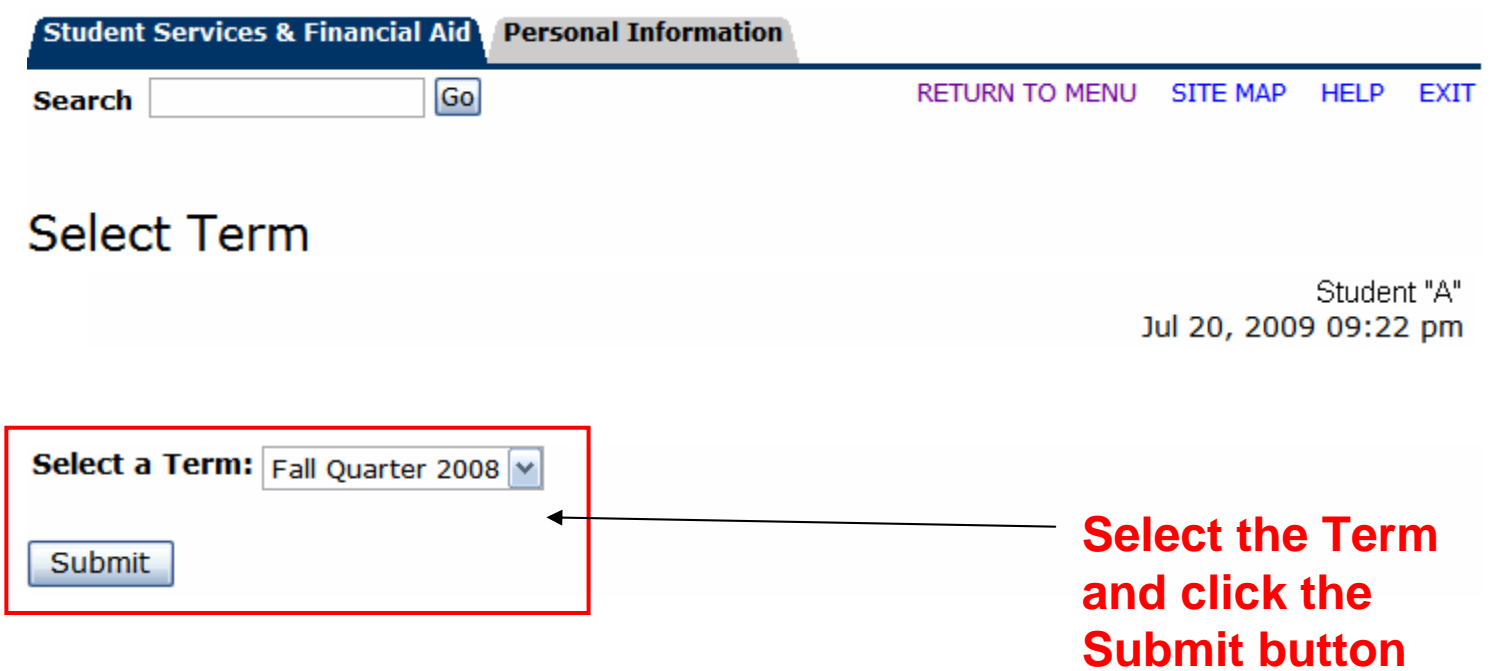

## **Student Account -Account Detail for Term (cont.)**

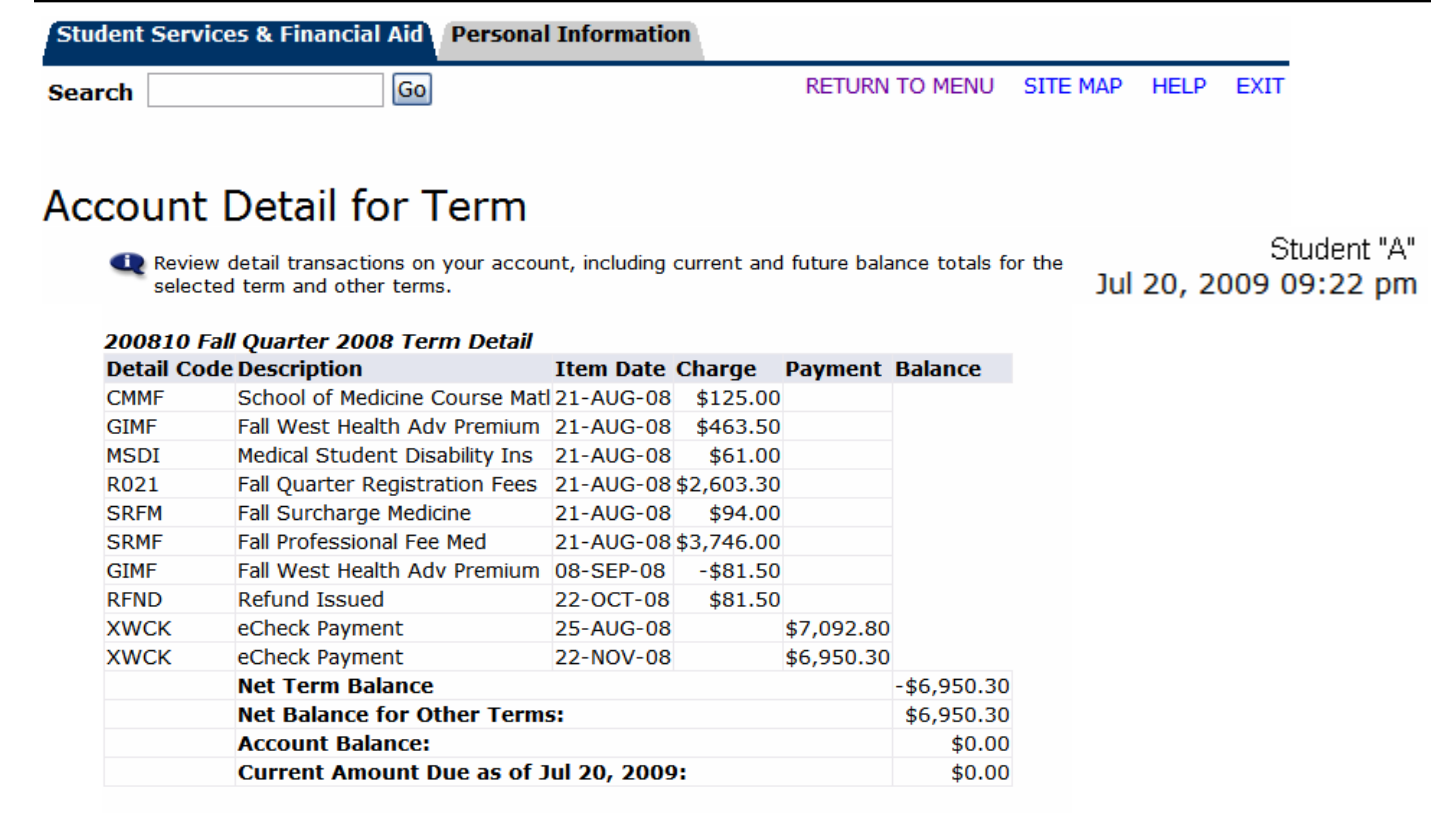

No Authorized Financial Aid exists on your record for the selected term. ⊫

Authorized Financial Aid as of Jul 20, 2009 Account Balance net of Authorized Financial Aid: \$0.00 **Current Due net of Authorized Financial Aid:**  $$0.00$ 

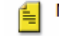

No Installment Plans exist on your record for the selected term.

[ Select Another Term ]

## **Student Records-Take me to MyBill!**

**Student Information System (SISWEB) UCDAVIS** 

**Student Services & Financial Aid Personal Information** 

**Search** 

RETURN TO MENU SITE MAP HELP EXIT

### **Student Services & Financial Aid**

Go

All students who enroll at UC Davis are responsible for ensuring that all assessed fees are paid in a timely manner. Please refer to the appropriate academic calendar for fee payment deadlines to avoid penalties such as being dropped from classes and/or having late fees assessed.

Check your registration status; Add or drop classes; Change variable credits or grading modes; Display and print your class schedule; Check your registration appointment times.

#### **Student Records**

View your holds; Display your grades and transcripts; Review charges and payments.

#### **Financial Aid**

Review your financial aid information.

#### Student Account

View your account activity, statement/payment history and sign up for deferred fee payment.

#### Personal Information

View and update your addresses and phone numbers; Change your PAC; View and update your current emergency contact(s).

### Click here to "Take me to MyBill!"

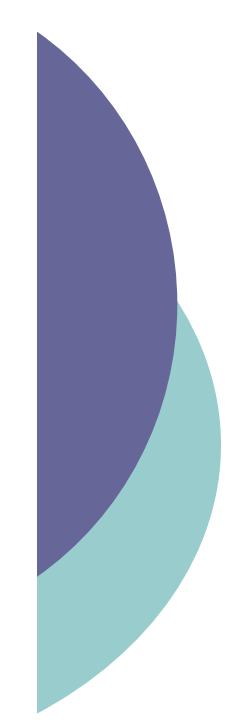

## Student Account – Take me to MyBill (cont.)

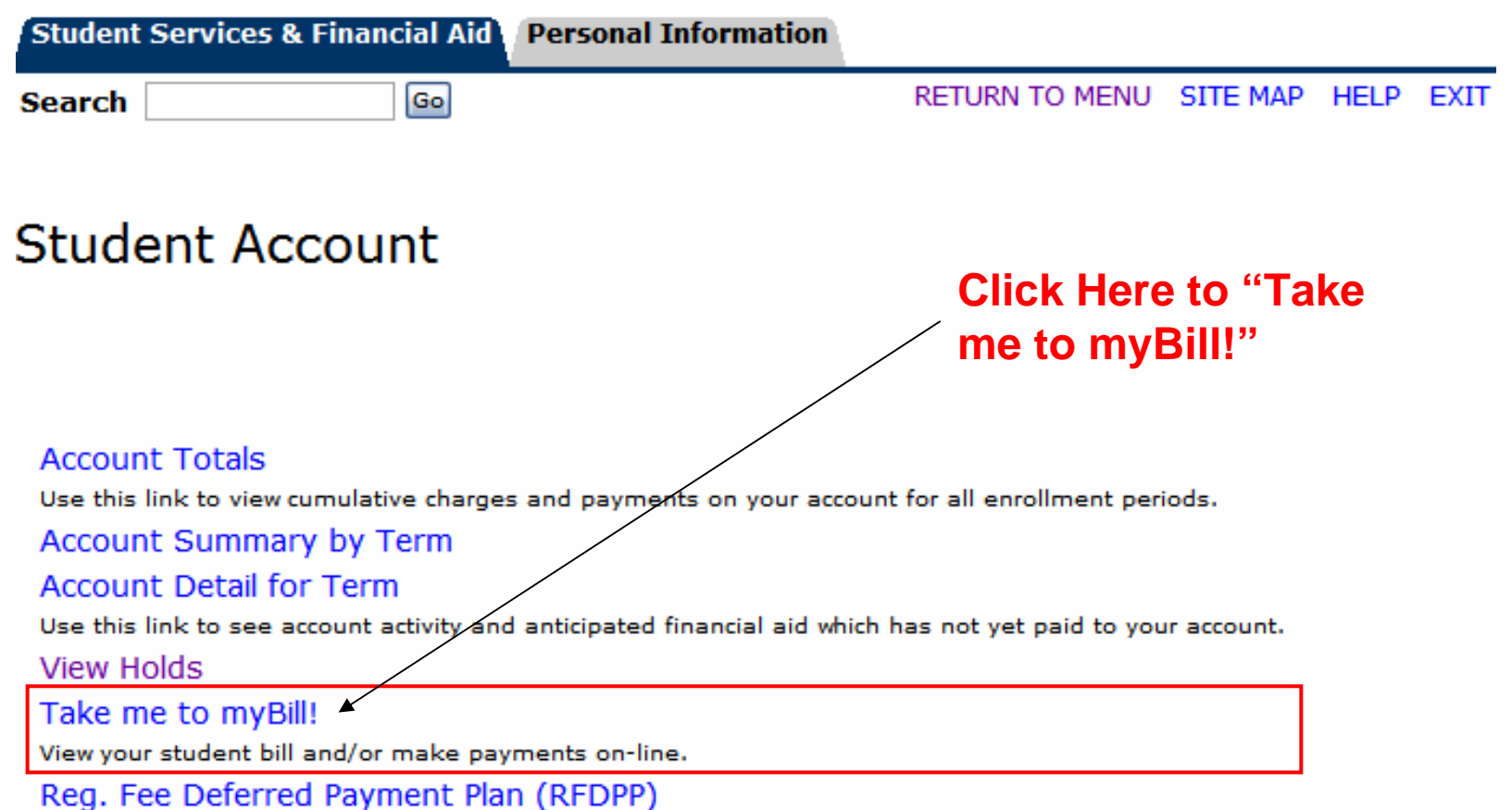

Enroll in any available registration fee payment plan here (a plan enrollment fee may apply).

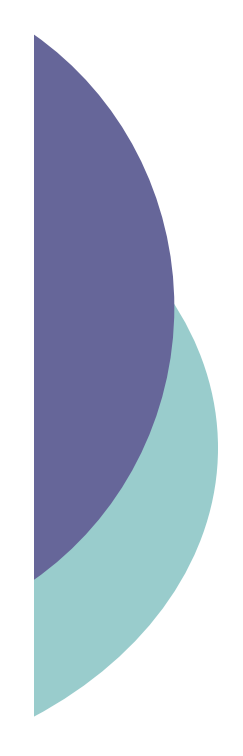

## Student Account – Take me to MyBill (cont.)

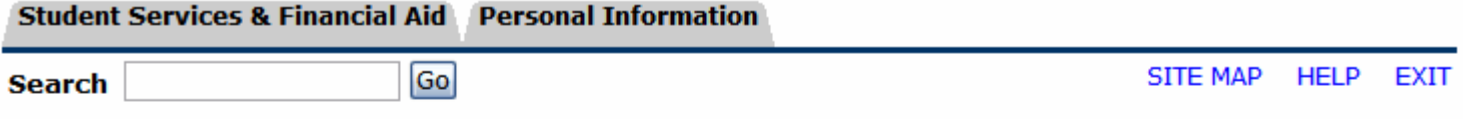

### Secure redirect to myBill

By clicking below, you agree to leave SISWeb. You will be redirected to the secure site mybill.ucdavis.edu.

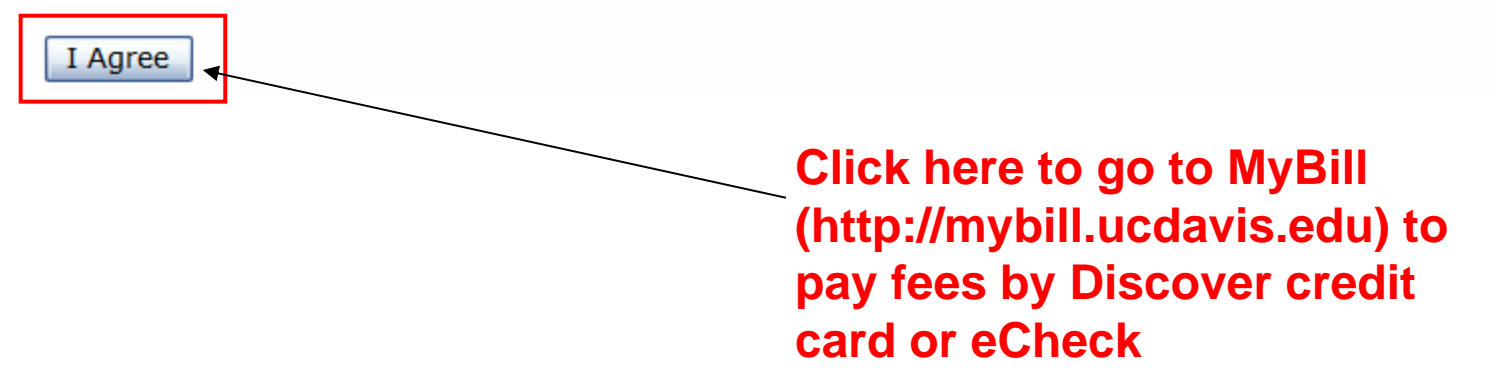

## Where is Personal Information

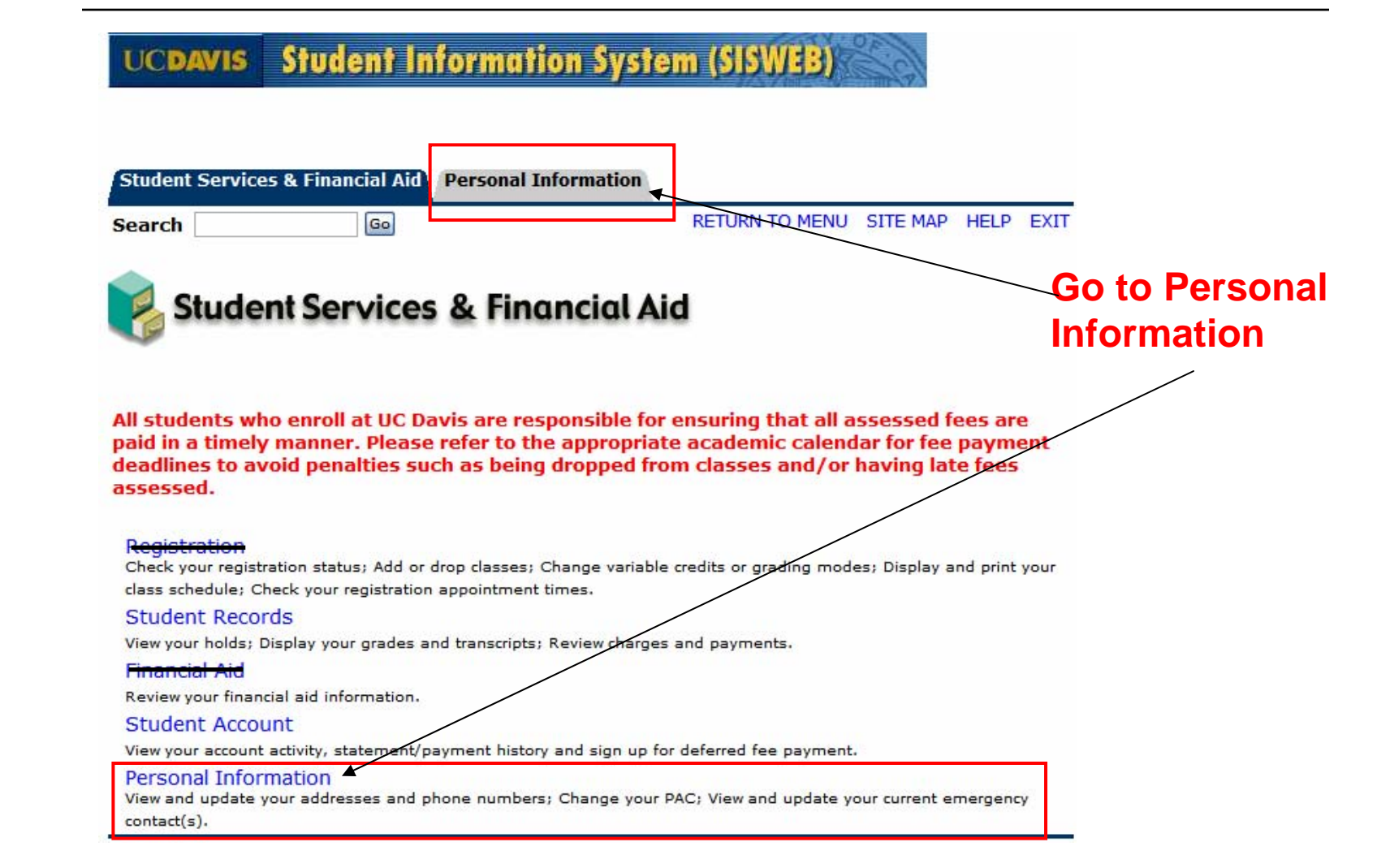

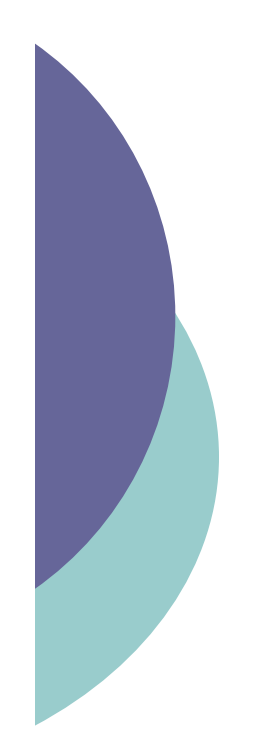

# Personal Information Main Page

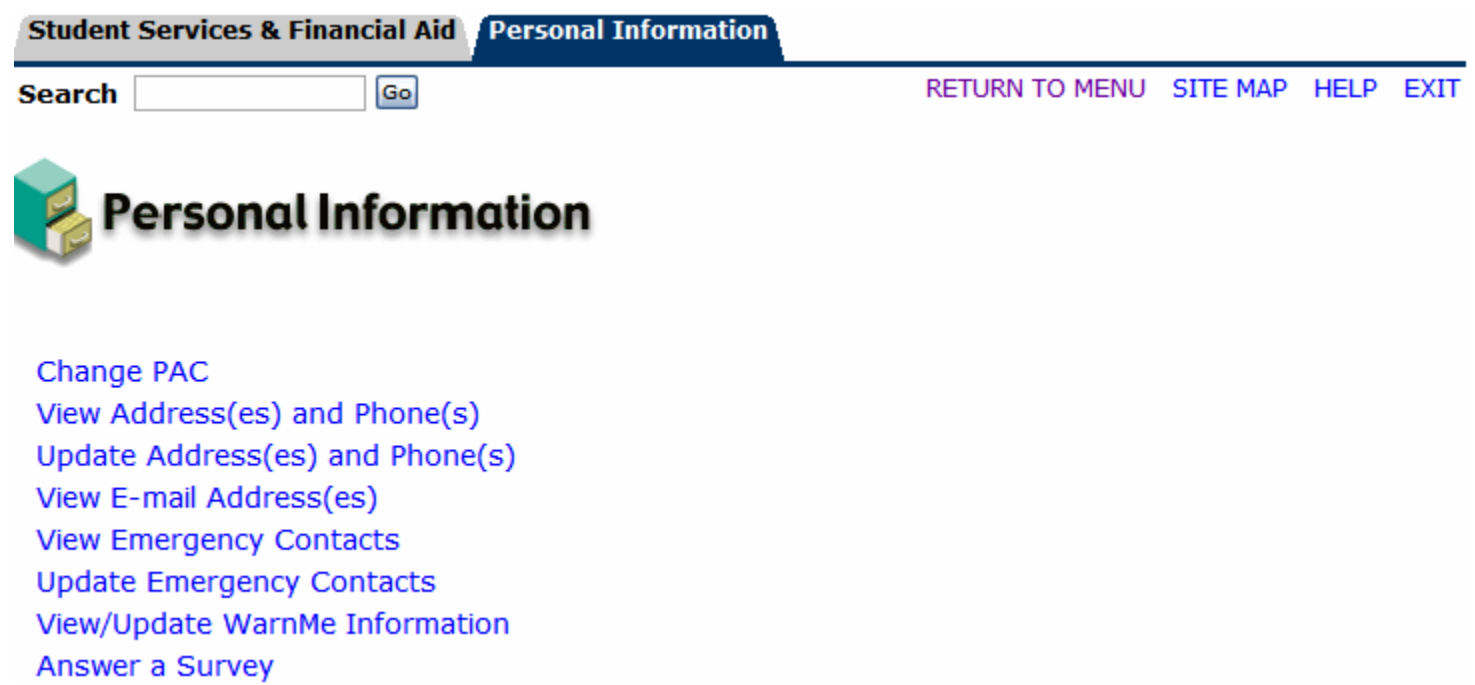

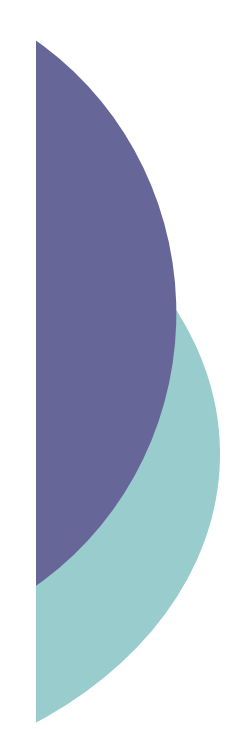

# Personal Info: Change PAC

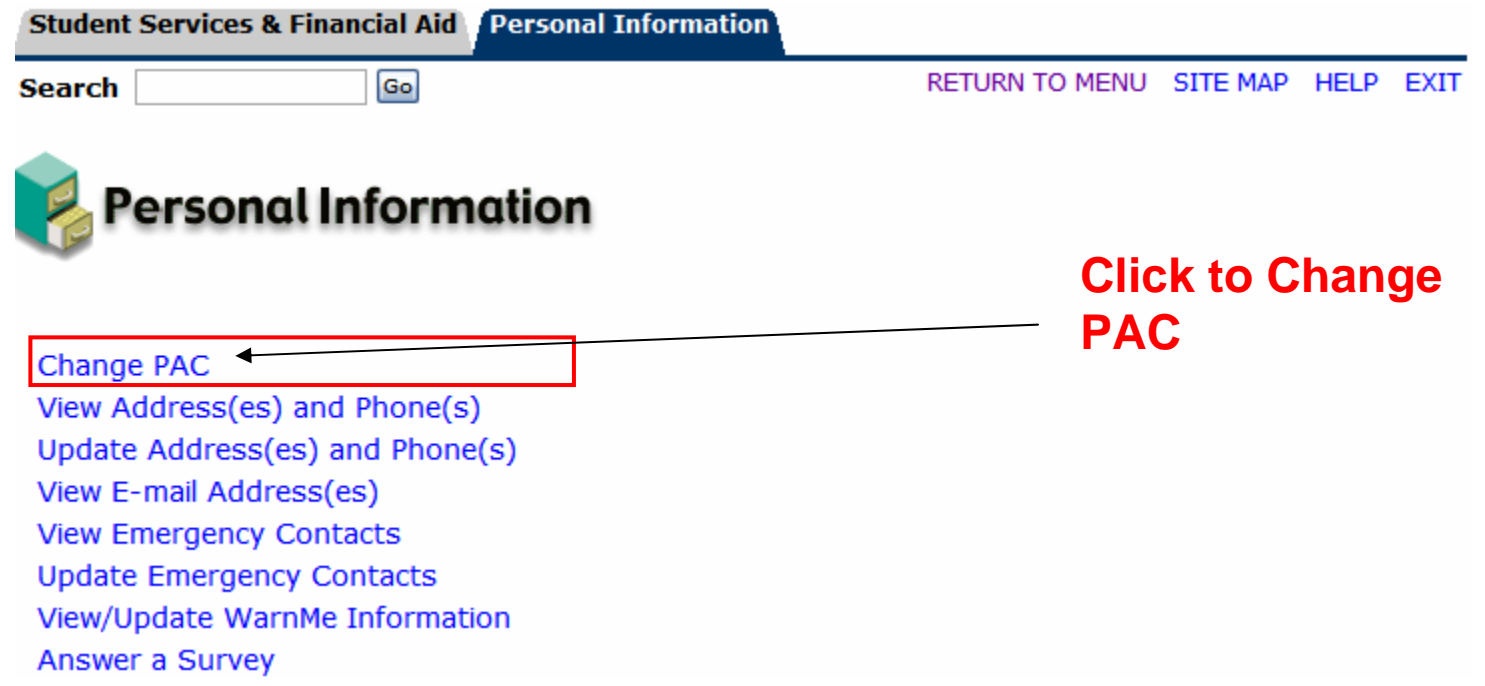

### Personal Info – Change PAC (cont.)

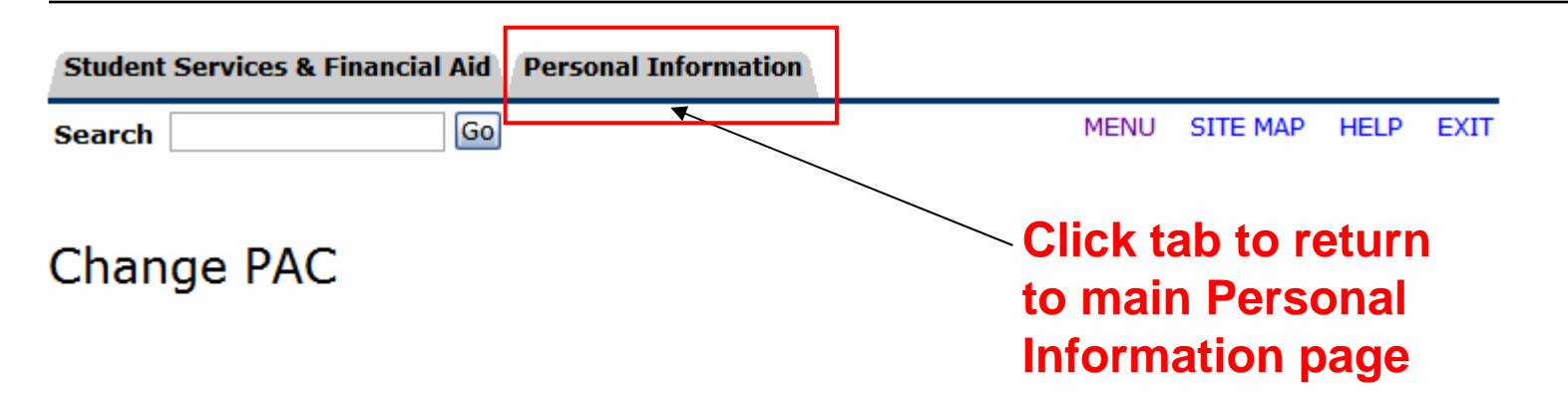

T You have selected the option to change your current PAC. Enter your old PAC and your new PAC. Reenter your new PAC for verification. Your PAC must be numeric and 6 digits long. When finished, select Change PAC.

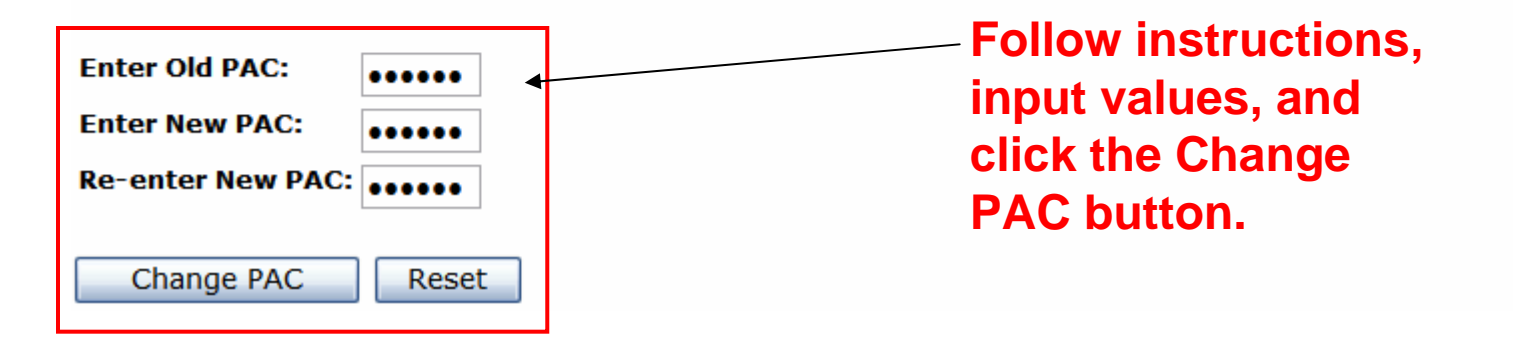

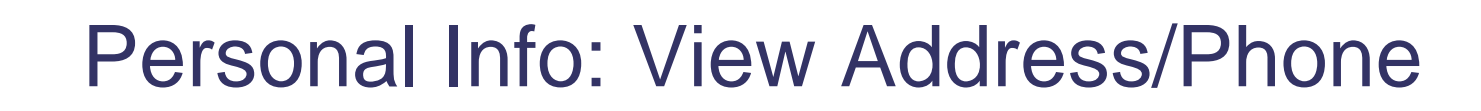

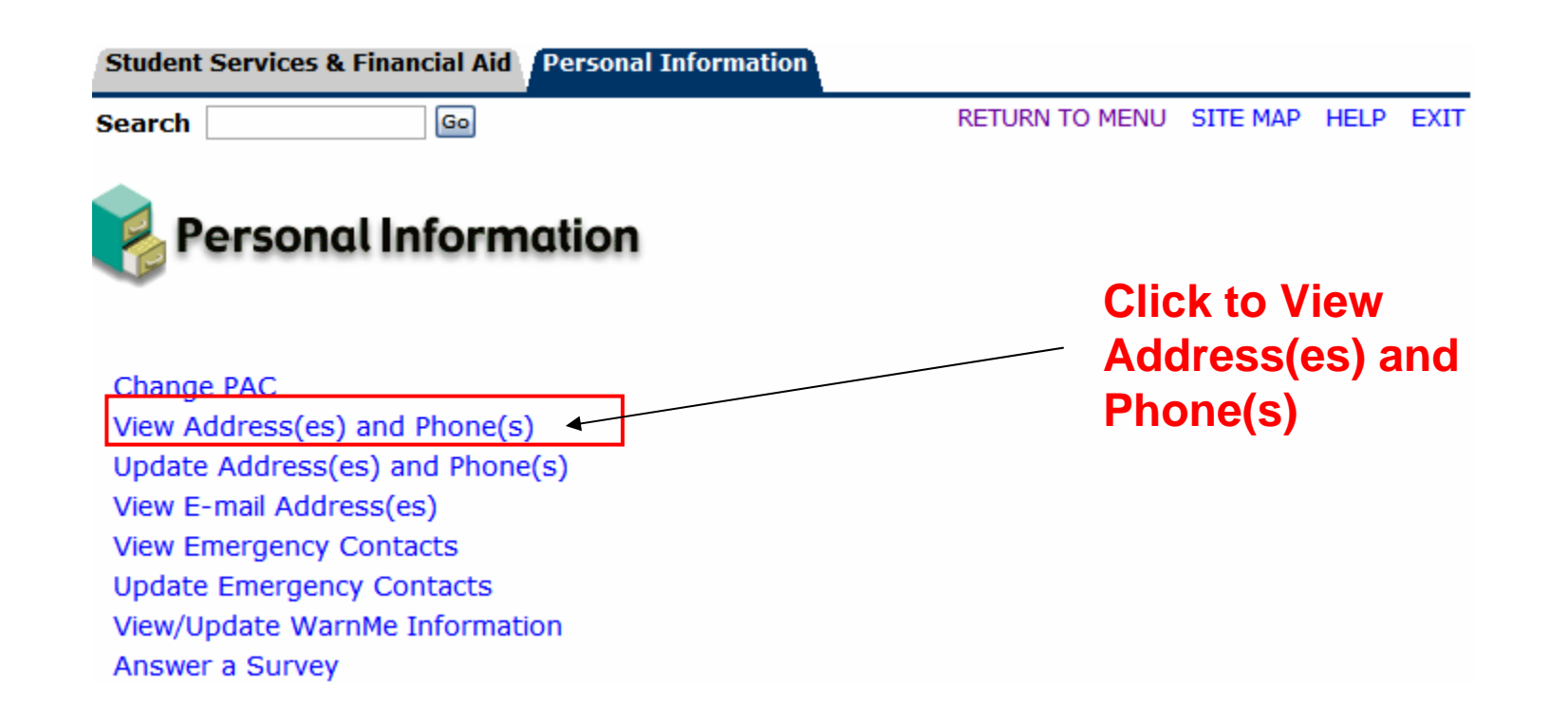

## Personal Info -View Address/Phone (cont.)

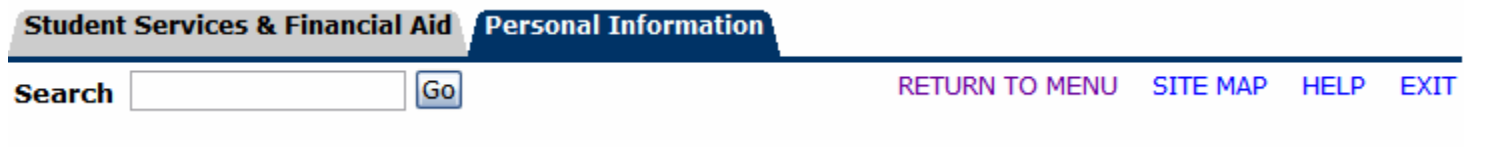

### View Address(es) and Phone(s)

T Your active addresses are displayed in order by address type.

#### **Addresses and Phones**

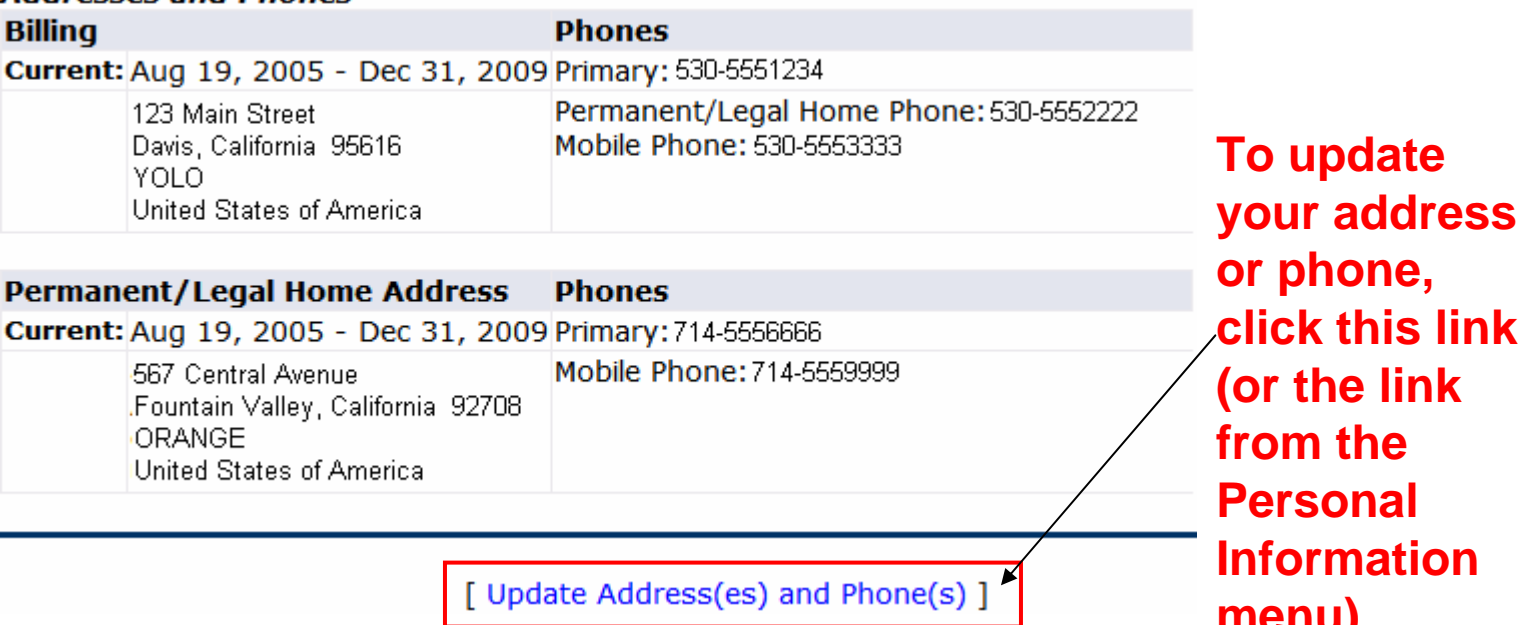

### Personal Info –Update Address/Phone (cont.)

### Update Address(es) and Phone(s) - Select Address

(i) To update an existing address, click the "Current" link next to the corresponding address. To insert a new address, select the address type from the pull-down list at the bottom of the page and then click Insert.

Note: Entering overlapping dates may change the effective dates on existing address records.

**Select the**  update your address for library notices with the University Library.

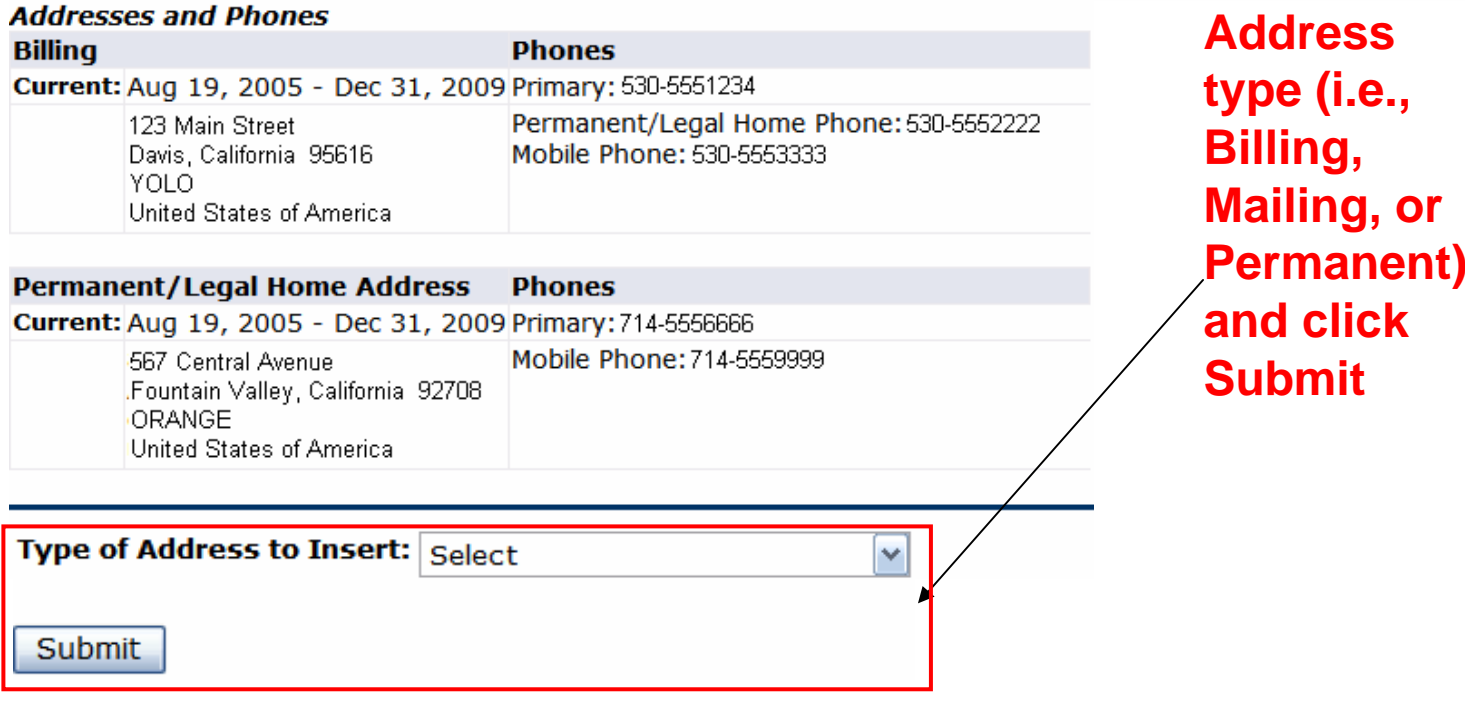

### Personal Info –Update Address/Phone (cont.)

### Update Address(es) and Phone(s) - Update/Insert

When updating or inserting an address, Address Line 1, City, State/Province, and ZIP/Postal Code are required fields; all other fields are optional. If you are entering a foreign address, Address Line 1, City, and Nation are required.

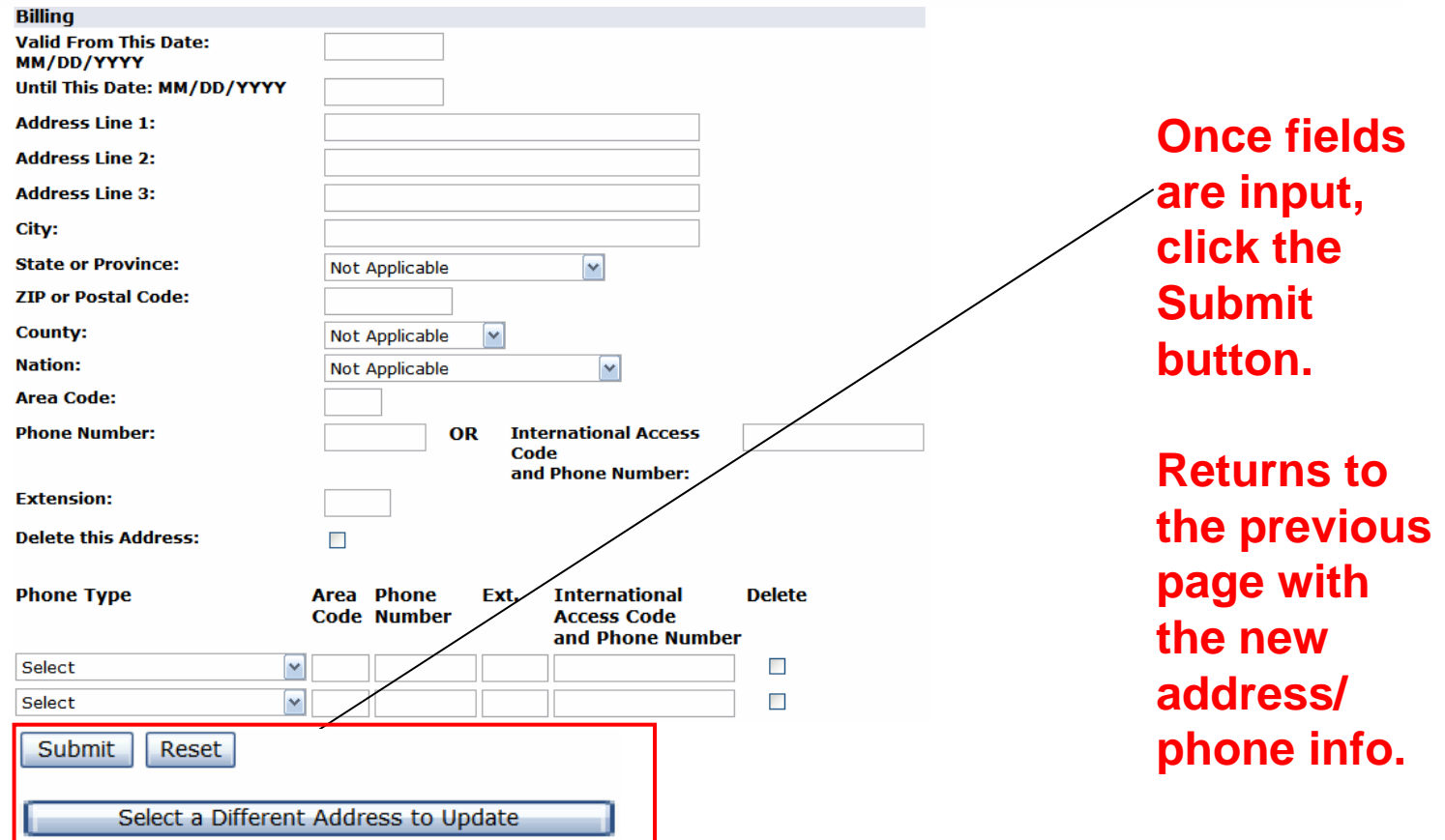

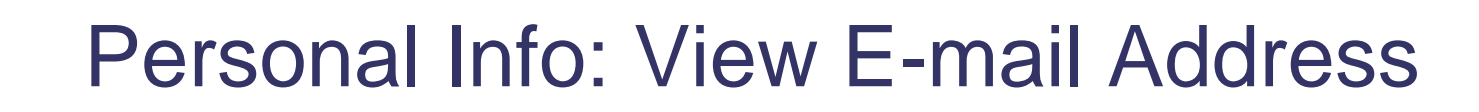

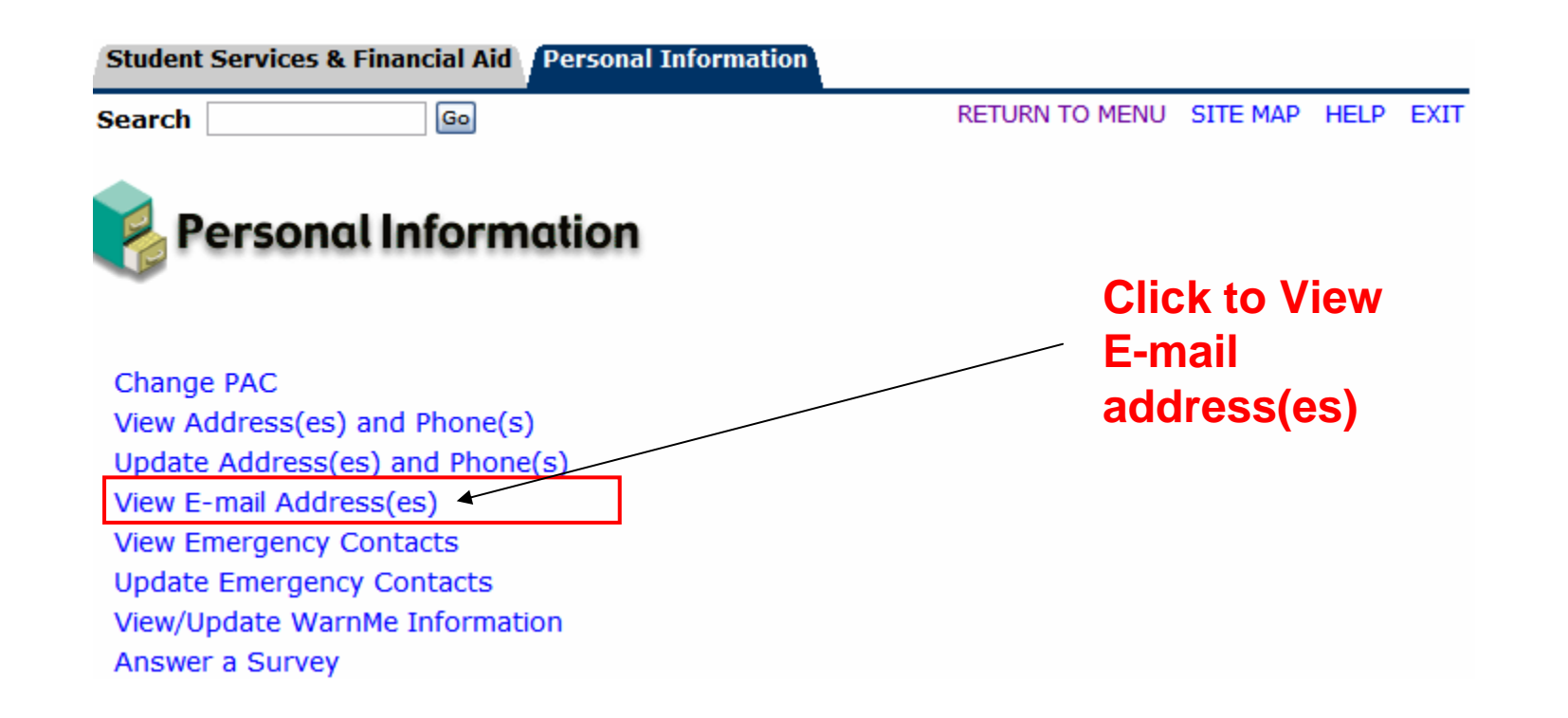

# Personal Info – View E-Mail Address (cont.)

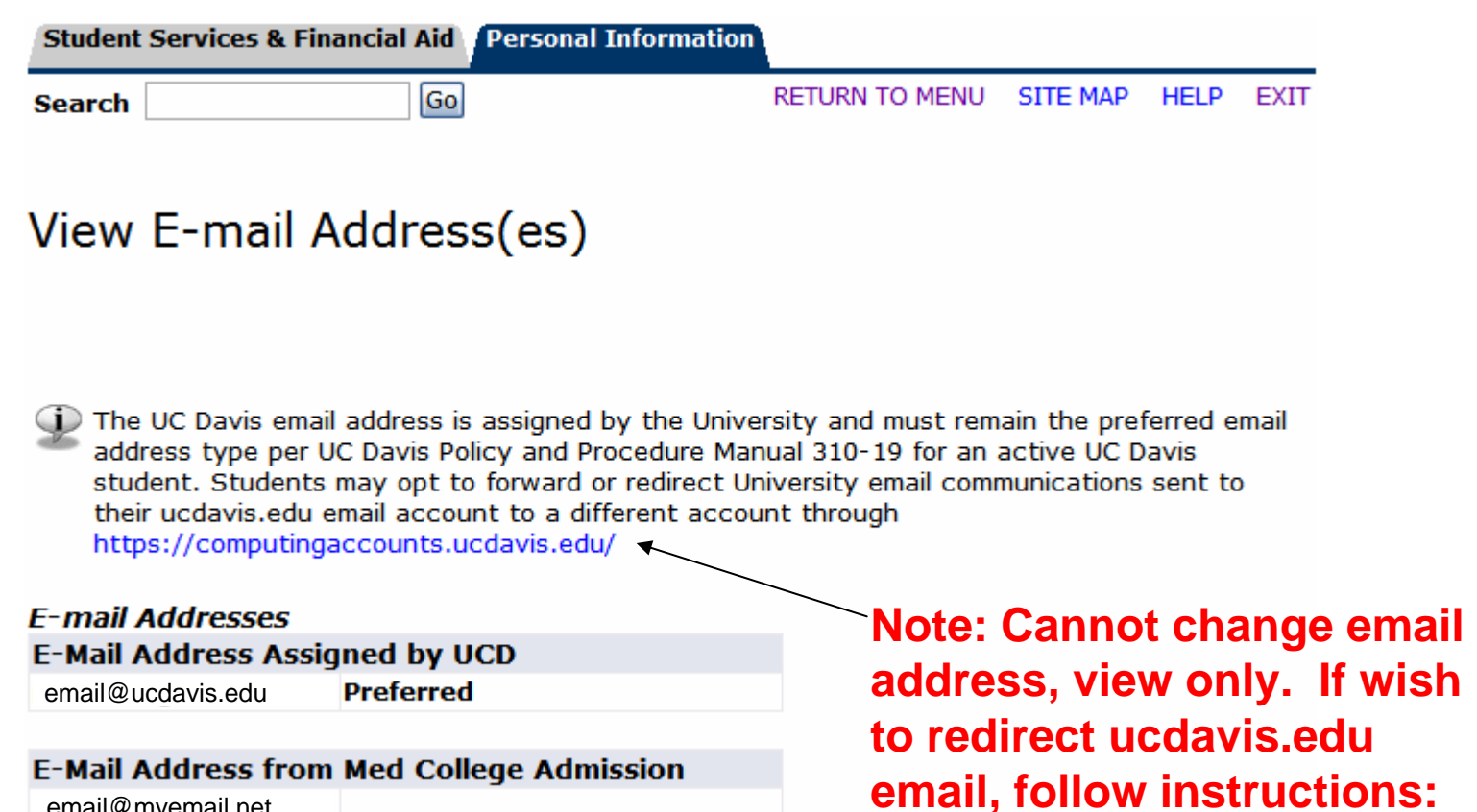

email@myemail.net

### Personal Info: View Emergency Contacts

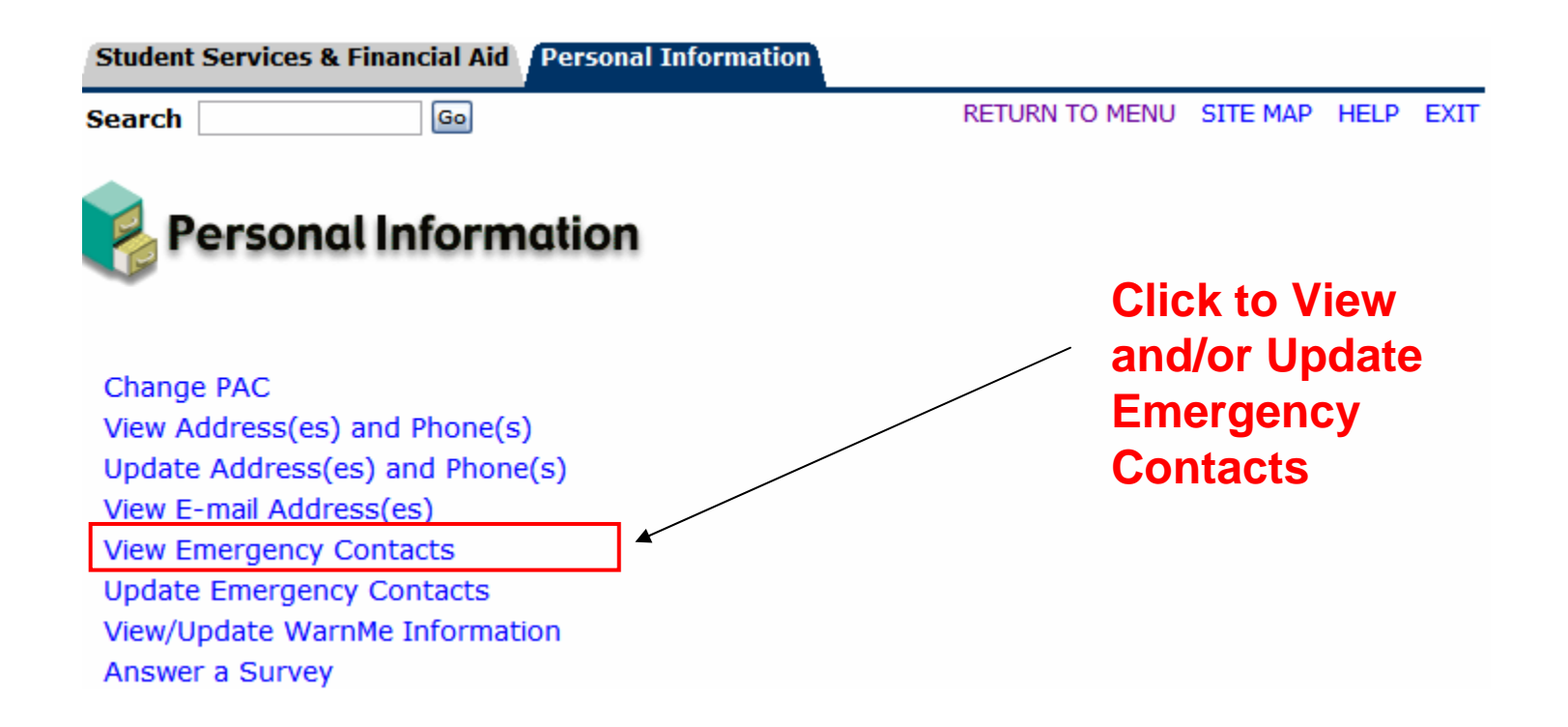

# Personal Info –View Emergency Contacts (cont.)

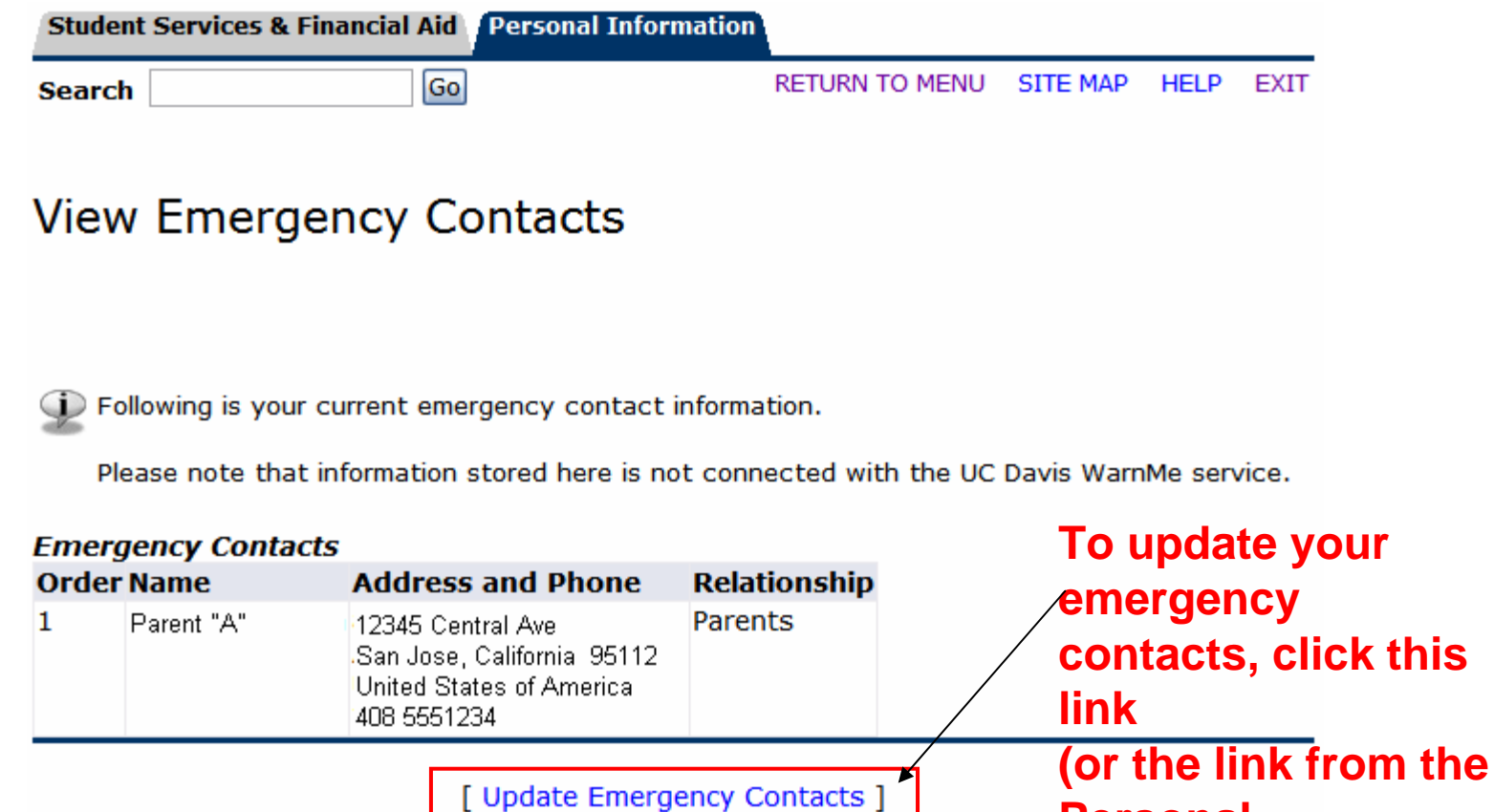

**Personal Information menu)**

## Personal Info -**Update Emergency Contacts (Existing)**

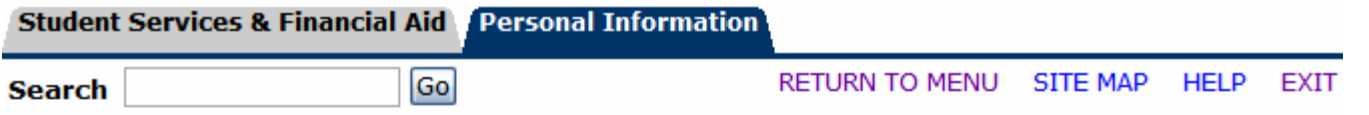

#### Update Emergency Contacts - Select Contact

R,

(1) Your current emergency contact information is listed below. To update a contact, click the name of the contact you wish to update. To add a new contact, click New Contact.

Please note that information stored here is not connected with the UC Davis WarnMe service.

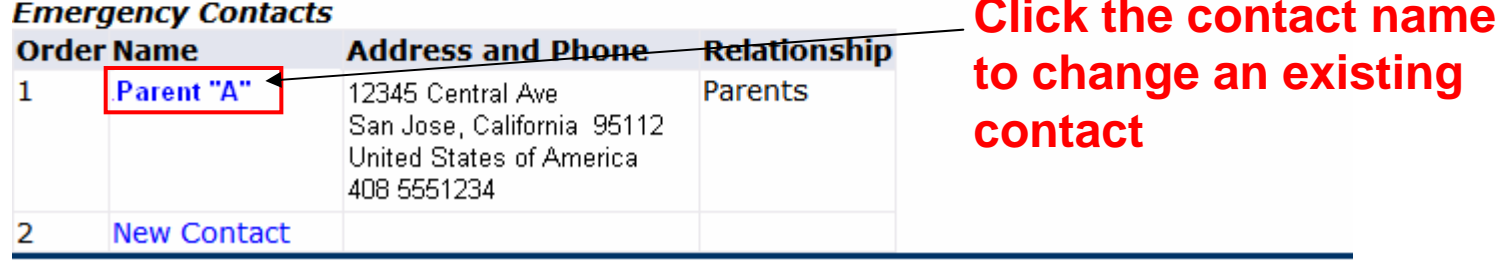

[ View Emergency Contacts ]

## Personal Info – Update Emergency Contacts (Existing)

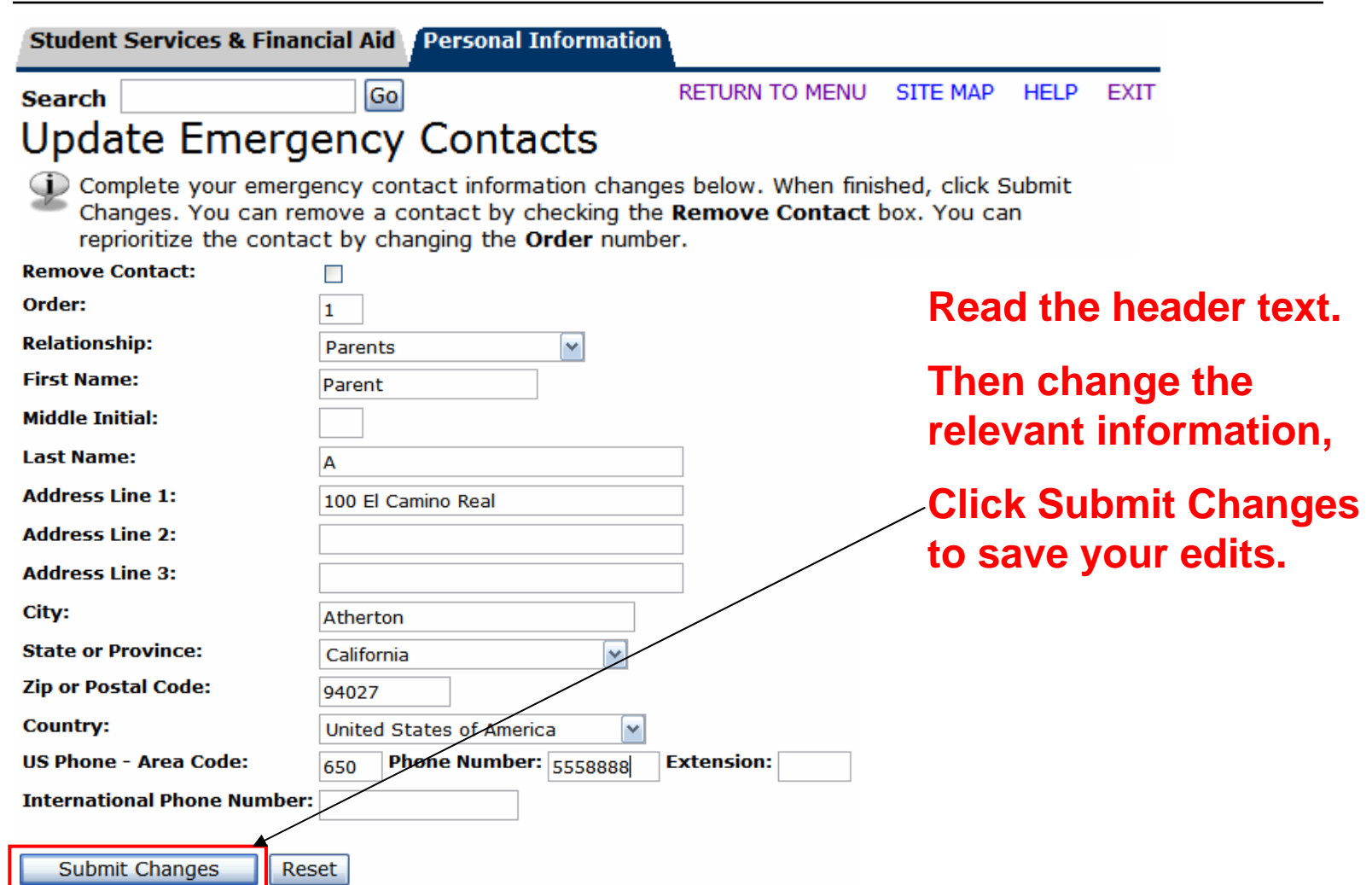

## Personal Info -**Update Emergency Contacts (Add New)**

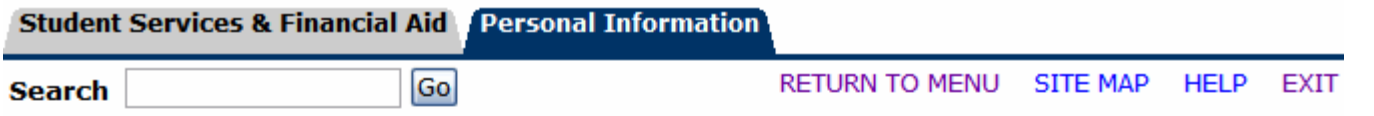

### Update Emergency Contacts - Select Contact

To Your current emergency contact information is listed below. To update a contact, click the name of the contact you wish to update. To add a new contact, click New Contact.

Please note that information stored here is not connected with the UC Davis WarnMe service.

#### **Emergency Contacts**

R,

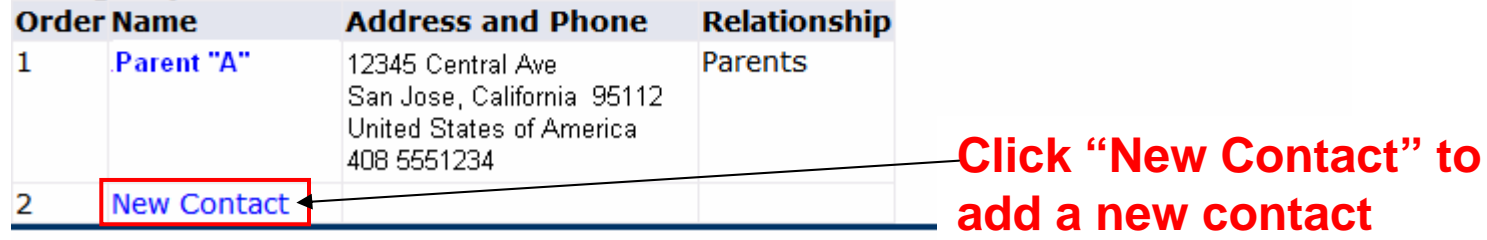

[ View Emergency Contacts ]

## Personal Info – Update Emergency Contacts (Add New)

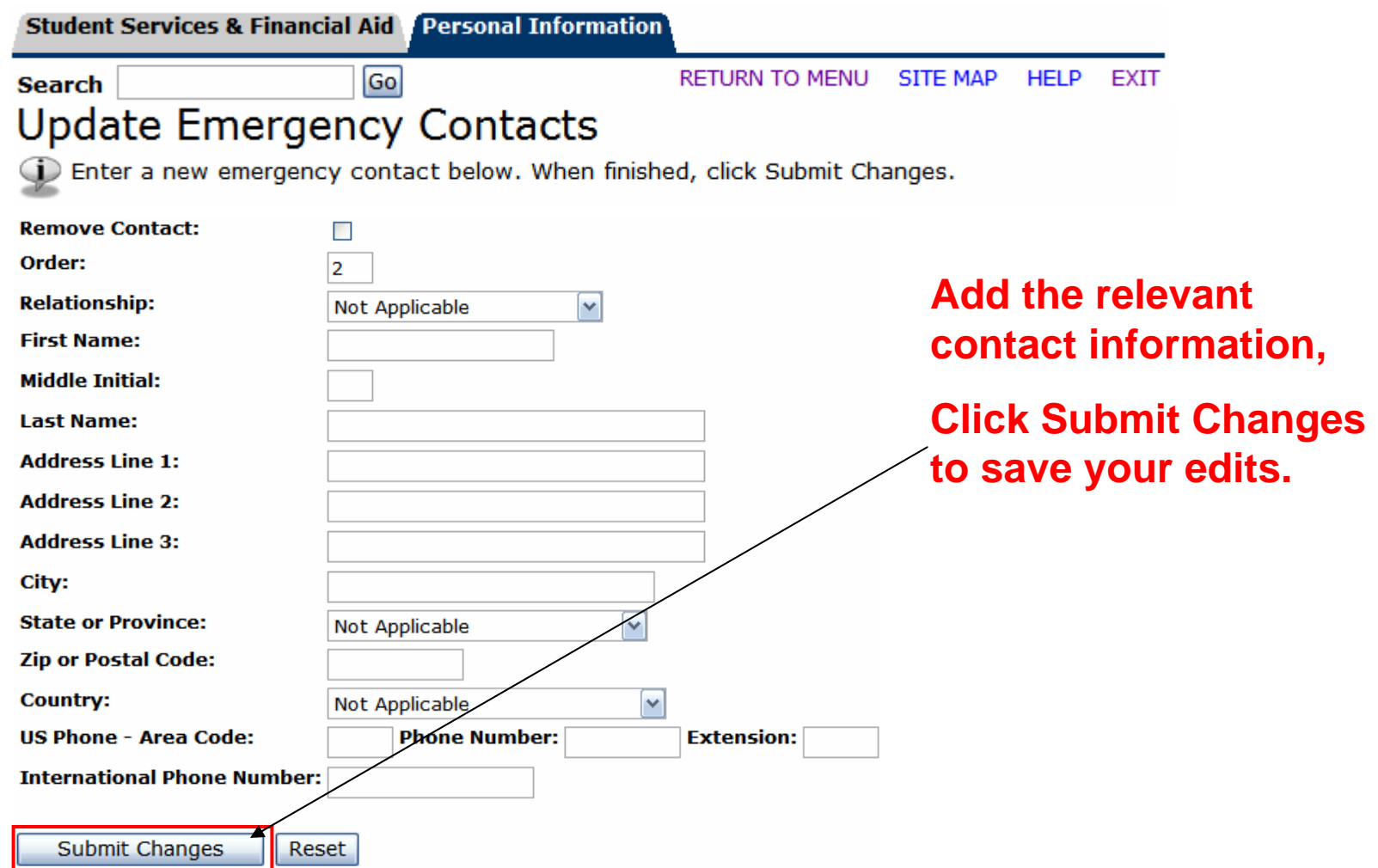

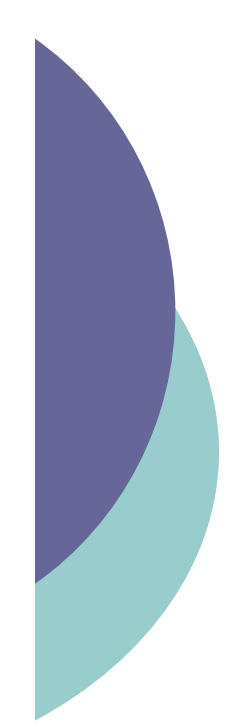

### Personal Info: View WarnMe Information

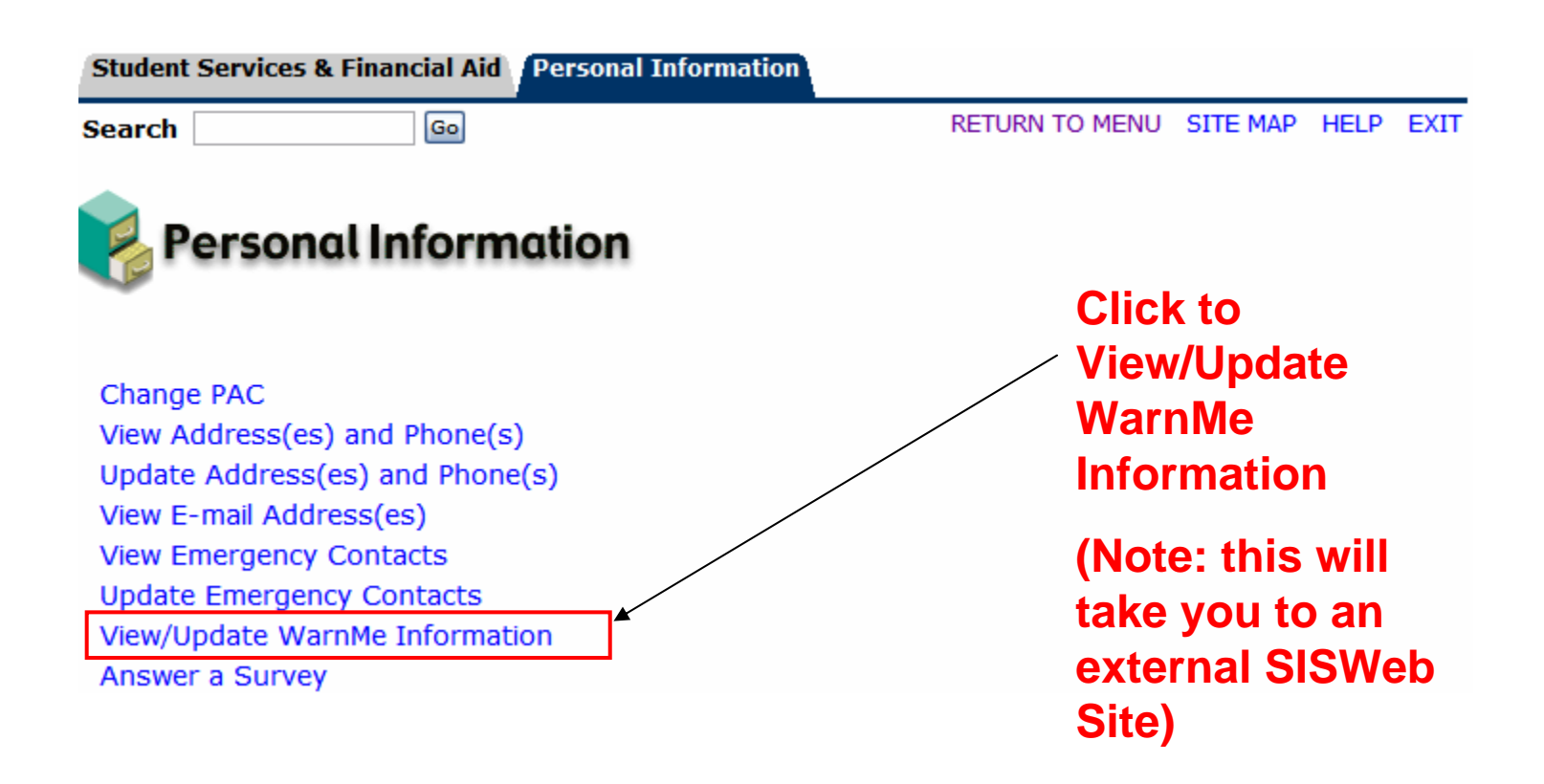

## Personal Info -View WarnMe Information (cont.)

#### UNIVERSITY OF CALIFORNIA **UCDAVIS**

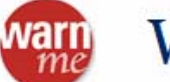

### WarnMe

Home My WarnMe Information Contact Us FAQs

#### **Quick links**

#### **WarnMe**

Update my directory listing

Emergency/Continuity Management

**Safety Services** 

If there is an emergency on campus that could affect you, the WarnMe emergency notification service will be used to send messages to you via email accounts, phones and devices listed in the Campus Directory. If you choose to provide additional contact information, we will also send emergency notifications to personal email addresses, cell phones and devices. Information collected for the WarnMe service will only be used to send you information in the event of a campus emergency. View Privacy Notice

#### **Edit my WarnMe information now!**

WarnMeNs part of our commitment to providing a safe and secure environment to campus students, faculty, staff and visitors.

### Click here to enter WarnMe to add or update your WarnMe contact information

**WarnMe home**